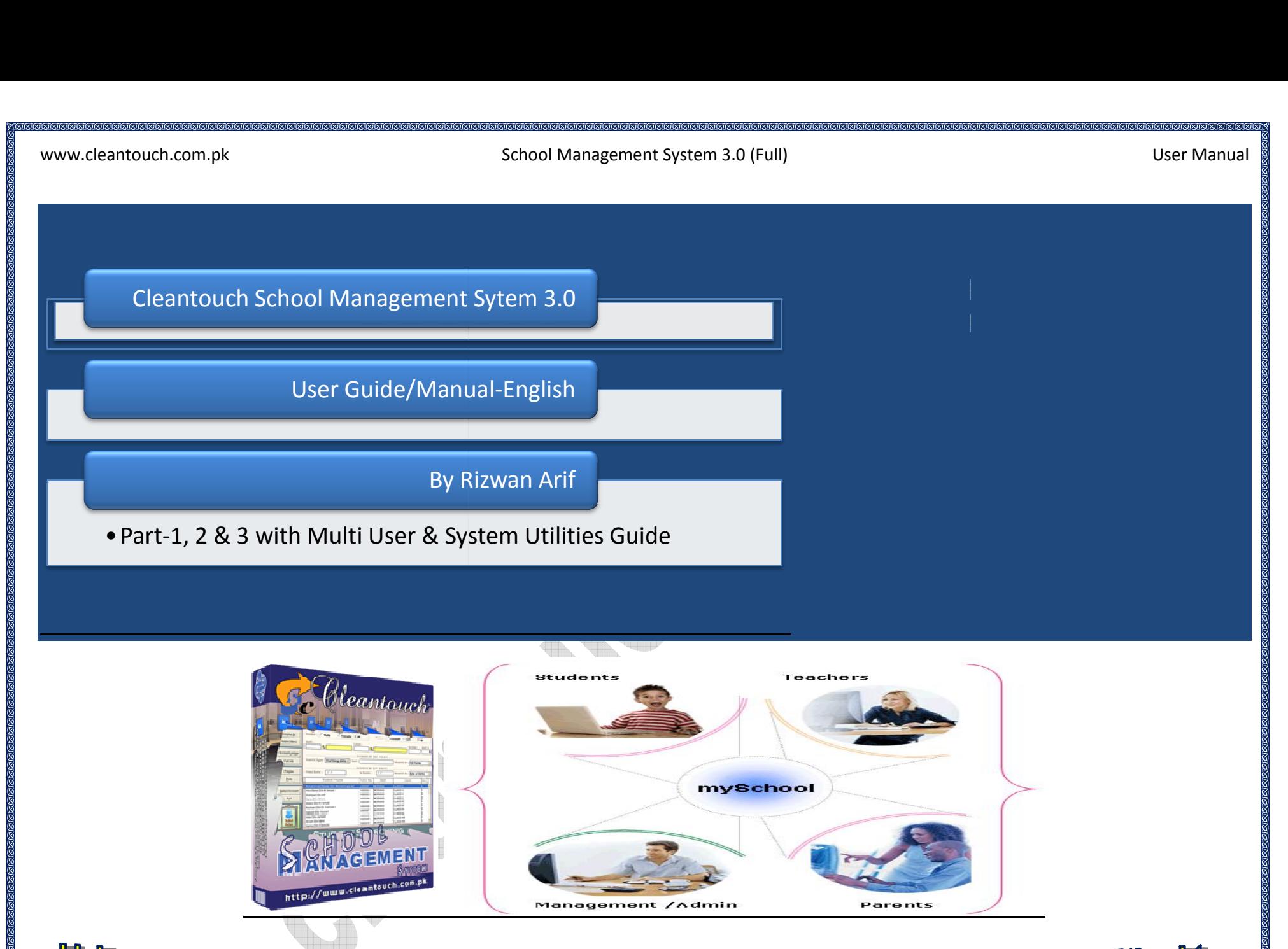

Link: www.cleantouch.com.pk/CleantouchSchoolManagementSystem30ProfessionalEdition.htm

**Profile:**<br>Profile:<br>Profile: [Desktop](http://www.cleantouch.com.pk)www.cicaric

**Calabaca Calabaca Calaba** 

# School Management System 3.0 (Full) User Manual

# **Company Profile:** research

 Software Corporation was established in <sup>1999</sup> to provide customized accounting software. Cleantouch is now <sup>a</sup> reliable name for & School Management System 3.0 (Full)<br> **W Profile:**<br>
School Management System 3.0 (Full)<br>
W Profile:<br>
& LAN Based Application. We offer wide range of readymade accounting software. We have successfully implemented our 300+ Brooth Management system 3.0 (Fan)<br> **Profile:**<br>
Software Corporation was established in 1999 to provide customized accounting software. Cleantouch is now a reliable name for<br>
LAN Based Application. We offer wide range of r mpany Profile:<br>Intouch Software Corporation was established in 1999 to provide customized accounting software. Cleantouch is now a reliable name for<br>Ktop & LAN Based Application. We offer wide range of readymade accounting **npany Profile:**<br>Intouch Software Corporation was established in 1999 to provide customized accounting software. Cleantouch is now a reliable name for<br>The & LAN Based Application. We offer wide range of readymade accountin end Software Corporation was established in 1999 to provide customized accounting software. Cleantouch is now a reliable name for the SLAN Based Application. We offer wide range of readymade accounting software. We have su ادەل<br>مە Cleantouch Software Corporation was established in 1999 to provide customized accounting software. Cleantouch is now a reliable name for Desktop & LAN Based Application. We offer wide range of readymade accounting software Reprised to the same of the video accounting software. We have successfully implemented our 300+<br>In a management software in more then 1000+ organization. Customer list of Cleantouch have both small & large size of compani Desktop & LAN Based Application. We offer wide range of readymade accounting software. We have successfully implemented our 300+<br>accounting & management software in more then 1000+ organization. Customer list of Cleantouch ting & management software in more then 1000+ organization. Customer list of Cleantouch have both small & large size of compart mber of users is increasing day by day. Most of customers are completely satisfied with the su first company, who releases English to Urdu Dictionary, Urdu to English Dictionary and Khazain-ul-Hidayat software application to read, listen and<br>research within Al-Qur'an-e-Kareem worldwide. Thousands of peoples are usin **Started** by many download websites.<br>
Figure 2.10 many download websites.<br>
Internal and the many download websites.<br> **Started Tips:** or download websites. Interviews & review of our products get frequently putting Started Tips:<br>
1. First of all Load CD Roam or Download Link of our sent software

- **g Started Tips:**<br>First of all Load CD Roam or Download Link of our sent software<br>Copy Software in your computer's safe drive e.g. D:\Cleantouch 1. First of all Load CD Roam or Download Link of our sent software
- 
- **Example of the Started Tips:**<br>After installation procedure, you may create shortcut icon on your desktop to provide easy access to your program, Software will start by Getting Started Tips:<br>
1. First of all Load CD Roam or Download Link of our sent software<br>
2. Copy Software in your computer's safe drive e.g. D:\Cleantouch<br>
3. After installation procedure, you may create shortcut icon on **Exampled TIPS:**<br>First of all Load CD Roam or Download Link of our sent software<br>Copy Software in your computer's safe drive e.g. D:\Cleantouch<br>After installation procedure, you may create shortcut icon on your desktop to 1. First of all Load CD Roam or Download Link of our sent software<br>
2. Copy Software in your computer's safe drive e.g. D:\Cleantouch<br>
3. After installation procedure, you may create shortcut icon on your d<br>
4. When you se This system is bounded and or sell selling to the security.<br>
This system is pour computer's safe drive e.g. D:\Cleantouch<br>
3. After installation procedure, you may create shortcut icon on your desktop to provide e<br>
double Every solution in your computer 3 sale arrive digit of collectivities.<br>After installation procedure, you may create shortcut icon on your desktop to provide easy access to your program, Software will start<br>double clicking double clicking to exe file from software folder or from shortcut.
	- 7.Multi Users and Network capability enabled users will ask of mapping and access procedure on call or email us to getting PIN Computer when you can successfully enter into the system for registration.<br>
	5. This system uses P
	-
	- When you see the mani-screen appears you win have to note computer generated information and<br>then you can successfully enter into the system for registration.<br>This system uses PIN Code (Personal Identification Number) as a then you can successtully enter into the system for registration.<br>This system uses PIN Code (Personal Identification Number) as a security measure.<br>The default password given is '123', and you have to change it to your own 5. This system uses PIN Code (Personal Identification Nun<br>6. The default password given is '123', and you have to ch<br>confidentiality<br>7. Multi Users and Network capability enabled users will a<br>8. You may press [F5] Key any
	-
	-
	- confidentiality<br>
	7. Multi Users and Network capability enabled users will ask of mapping and access procedure on call or email because of leakage.<br>
	8. You may press [F5] Key any time where you don't have remember the code
	-

Microsoft<br>Microsoft<br>Microsoft<br>Microsoft<br>Microsoft<br>Microsoft<br>Microsoft<br>Microsoft<br>Microsoft<br>Microsoft<br>Microsoft<br>

# $\overline{\phantom{0}}$ <br>Management System 3.0 (Full)<br>Management System 3.0 (Full)

<del>.<br>\*\*\*\*\*\*\*\*</del><br>Manual

# **REGESERERERERERERERERER**<br>Intouch.com.pk<br>REQUIRMENTS **SSGSSSSSSSSSSSSSSSSSSS**<br>:ouch.com.pk<br>:QUIRMENTS<br>System **SYSTEM REQUIRMENTS**

# **Operating System**

Windows 2008<br>Windows 98 / Windows 98 / ME / 2000 / XP...<br>**Operating System**<br>Microsoft Windows 98 / ME / 2000 / XP... touch.com.pk<br>EQUIRMENTS<br>System<br>Windows 98 / ME / 2000 / XP..<br>**Hardware [Requireme](http://www.cleantouch.com.pk)nt** REQUIRMENTS<br><u>g System</u><br>t Windows 98 / ME<br>n Hardware Requir<br>III Computer **I REQUIRMENTS<br>ng System<br>fit Windows 98 / ME / 2000 / XP...<br>im Hardware Requirement<br>1 III Computer<br>Ram with 1000 MB Free Hard Disk Space Operating System**<br>Minimum Hardware Requirement<br>Pentium III Computer<br>512MB Ram with 1000 MB Free Hard Disk Space<br>Note: All rights reserved. No part of this manual may be reproduced or transmitted, in any form or by any mea

dows 98 / ME / 2000 / XP...<br> **Iware Requirement**<br>
reputer<br>
th 1000 MB Free Hard Disk Space<br>
recording, or otherwise, without the prior permission of the author. Ram with 1000 MB Free Hard Disk Space<br>Il rights reserved, No part of this manual may be reproduced or trans<br>ppying, recording, or otherwise, without the prior permission of the a<br>**ACCOUNTES**<br>Accounts, Admission, Fee, Atten bereproduced and the set of the set of the set of the set of the set of the set of the set of the set of the set of the set of the set of the set of the set of the set of the set of the set of the set of the set of the set 00 / XP...<br>Hard Disk Space<br>: of this manual may be reproduced or transmitted<br>:rwise. without the prior permission of the author.

## **INTEGRATED MODULES**

ppying, recording, or otherwise, without the prior permission or the a<br> **EXTED MODULES**<br>
Accounts, Admission, Fee, Attendance, Examination, Promotion,<br> **IED INDUSTRIES**<br>
School. Colleges. Universities. Institutes. Madaaris

## **TARGETED INDUSTRIES**

Accounts, Admission, F<br>FED INDUSTRIES<br>School, Colleges, Unive<br>FEATURES<br>System Setup <mark>red INDUSTRIES</mark><br>School, Colleges, Univers<br>FEATURES<br>System Setup<br>Currency Setup **FED INDUSTRIES<br>School, Colleges, Universities, In<br>FEATURES<br>System Setup<br>Currency Setup<br>Repair & Maintenance** School, Colleges, Univ<br>**FEATURES**<br>System Setup<br>Currency Setup<br>Repair & Maintenanc<br>Backup Data

## **OTHER FEATURES**

- Ī
- Currency Setup
- Ī **FEATURES**<br>System Setup<br>Currency Setup<br>Repair & Maintenance<br>Backup Data<br>Data Restore **FEATURES**<br>System Setup<br>Currency Setup<br>Repair & Maintenance<br>Backup Data<br>Data Restore<br>Color Scheme Selection
- Backup Data
- 
- Data Restore<br>• Color Scheme Selection
- System Setup<br>Currency Setup<br>Repair & Maintenance<br>Backup Data<br>Data Restore<br>Color Scheme Selection<br>Trial Balance Difference Check • Backup Data<br>• Data Restore<br>• Color Scheme Selection<br>• Trial Balance Difference Check<br>• Multi-User Environment Data Restore<br>Color Scheme Selection<br>Trial Balance Difference Check<br>BLE ADD-ONS<br><u>Multi-User Environment</u><br>Network Compatibility

## **AVAILABLE ADD-ONS**

- 
- 

# School Management System 3.0 (Full) User Manual

# **OF** SOFTWARE<br>Uch.com.pk<br>OF SOFTWARE

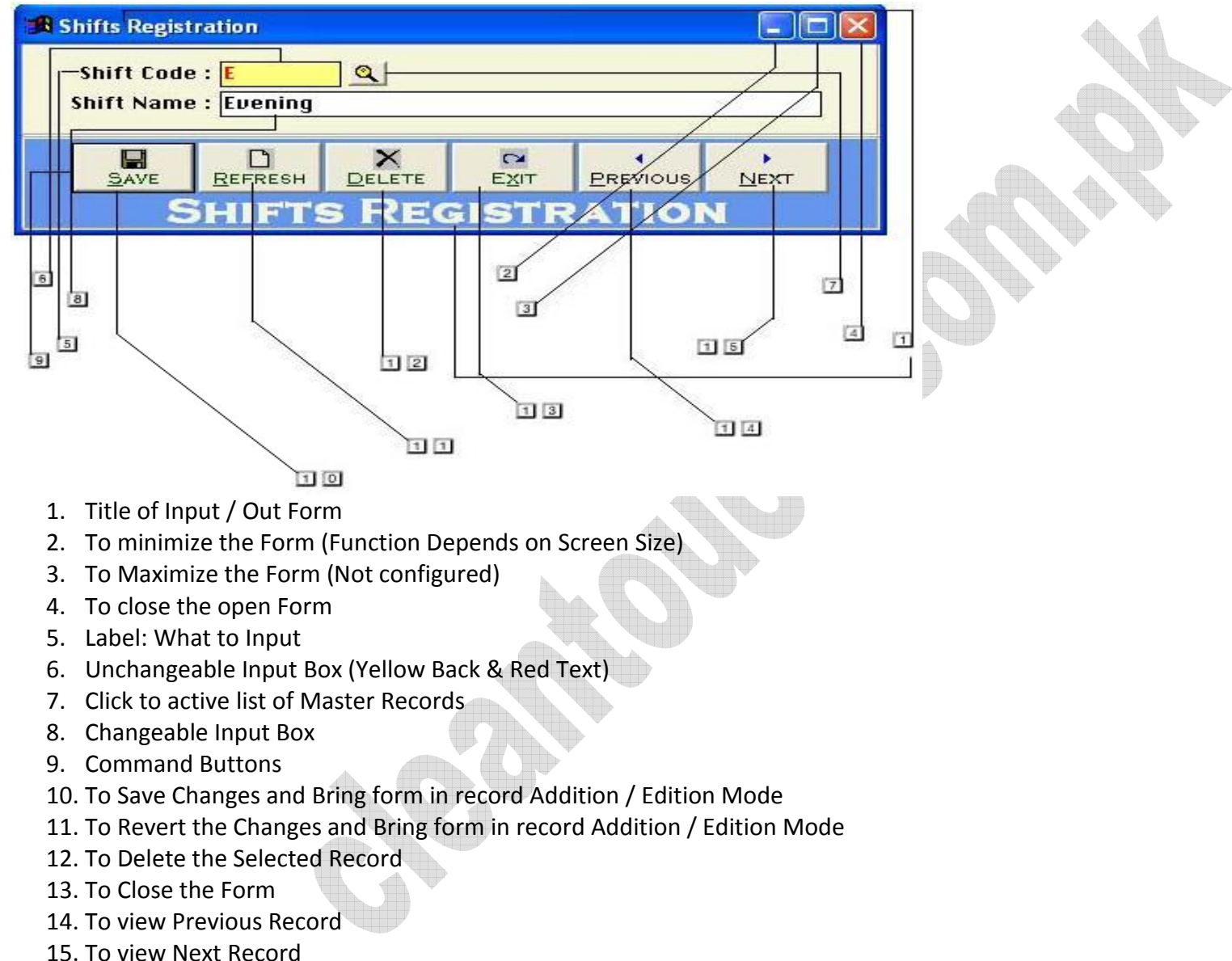

- 
- 
- 
- 

 $\overline{a}$ 

# Overview www.cleantouch.com.pk ntouch.com.pk<br>:<u>s:</u><br>Overview<br>[Account](http://www.cleantouch.com.pk) Type

# School Management System 3.0 (Full) User Manual

# Contents:

1<mark>50</mark><br>1

- 7-
- $2 -$
- <mark>:S:</mark><br>Overview<br>Account Type<br>Account Master File <u>:S:</u><br>Overview<br>Account Type<br>Account Master File<br>Receipt Voucher <mark>:S:</mark><br>Overview<br>Account Type<br>Account Master File<br>Receipt Voucher<br>Pavment Voucher <mark>:s:</mark><br>Overview<br>Account Type<br>Account Master File<br>Receipt Voucher<br>Payment Voucher<br>Journal Voucher <del>O</del>verview<br>Account Type<br>Account Master File<br>Receipt Voucher<br>Payment Voucher<br>Journal Voucher<br>Shift Registration Account Type<br>Account Master File<br>Receipt Voucher<br>Payment Voucher<br>Journal Voucher<br>Shift Registration<br>Level Registration 9-Account Master File<br>Receipt Voucher<br>Payment Voucher<br>Journal Voucher<br>Shift Registration<br>Level Registration<br>Student Registration
- $4-$
- $5-$
- $6-$
- $7-$
- $8-$
- Receipt Voucher<br>Payment Voucher<br>Journal Voucher<br>Shift Registration<br>Level Registration<br>Student Registration<br>Academic Year Setup  $Q_{-}$
- $10$ rademic Year Setu<sub>l</sub><br>onthly Fee Challan<br>e Receipt<br>ports Overview<br>**Overview:**
- Payment Voucher<br>Journal Voucher<br>Shift Registration<br>Level Registration<br>Student Registration<br>Academic Year Setup<br>Monthly Fee Challan- Due Process Payment Voucher<br>Journal Voucher<br>Shift Registration<br>Level Registration<br>Student Registration<br>Academic Year Setup<br>Monthly Fee Challan- Due Process<br>Fee Receipt Shift Registration<br>Level Registration<br>Student Registration<br>Academic Year Setup<br>Monthly Fee Challan- Due Proc<br>Fee Receipt<br>Reports Overview  $11 -$
- $12 -$
- $13 -$

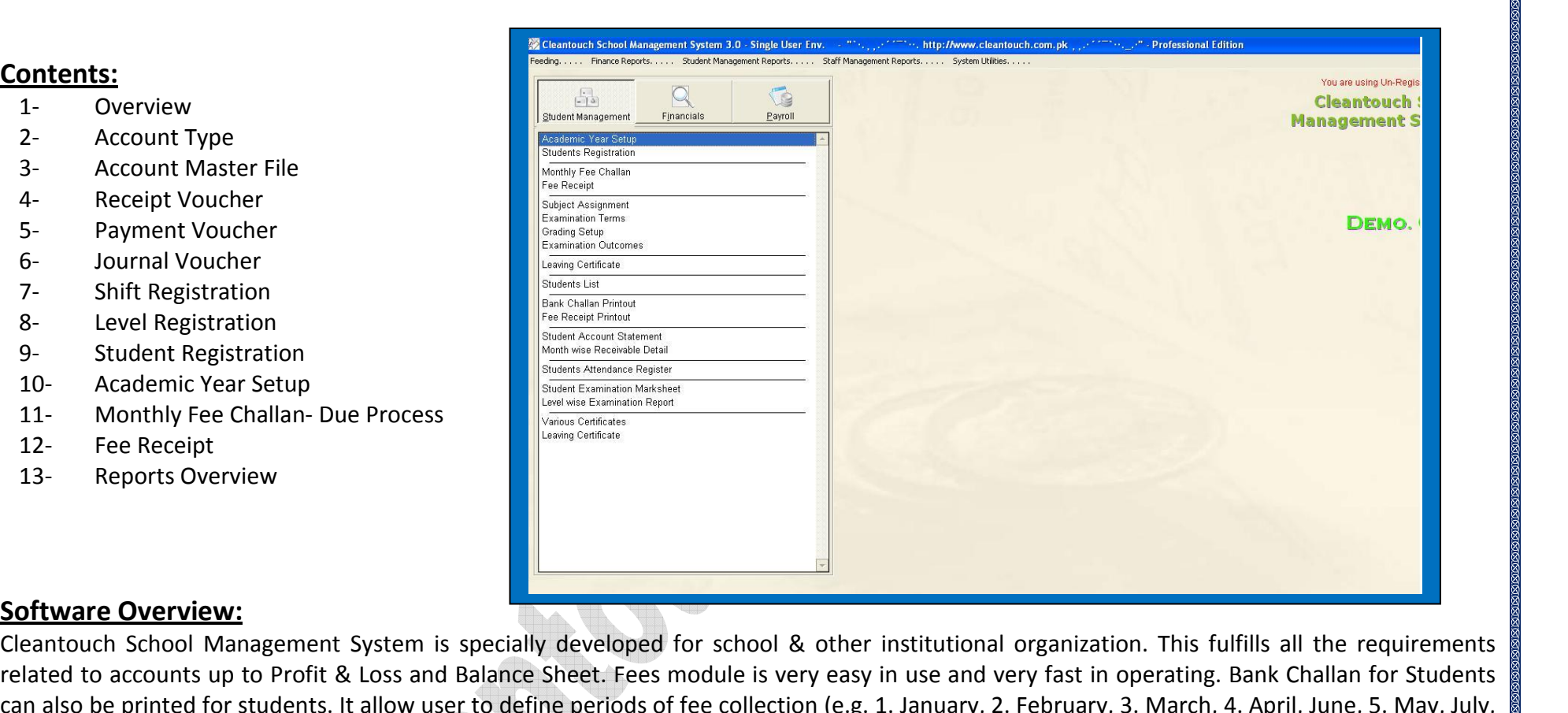

# **Software Overview:**

through Bio-Data (GR No. Allotment), Attendance, Fees, Examination, Leaving modules. Staff records can be computerized by Bio-Data > Staff Altware Overview:<br>Anatouch School Management System is specially developed for school & other institutional organization. This fulfills all the requirements<br>August...). Month wise receivable summary allow user to track fee **of School Management System is specially developed for school & other institutional organization. This fulfills all the requirements<br>to accounts up to Profit & Loss and Balance Sheet. Fees module is very easy in use and v Example Werview:**<br>
The Overview: School Management System is specially developed for school & other institutional organization. This fulfills all the requirements<br>
to accounts up to Profit & Loss and Balance Sheet. Fees m Cleantouch School Management System is specially developed for school & other institutional organization. This fulfills all the requirements<br>related to accounts up to Profit & Loss and Balance Sheet. Fees module is very ea related to accounts up to Profit & Loss and Balance Sheet. Fees module is very easy in use and very fast in operating. Bank Challan for Students Felated to accounts up to Profit & Loss and Balance Sheet. Fees module is very easy in use and very fast in operating. Bank C<br>can also be printed for students. It allow user to define periods of fee collection (e.g. 1. Jan are many option for describe but here we will try to teach you some most important feature step. We therefore strive for the best are many option for describe but here we will try to teach you some most important feature s improvement<br>6 August 1 Month wise receivable summary allow user to track fees receivable record month wise. User can maintain Loan, Advances & Salary<br>
if with Payroll Module. User can set 5 different monthly allowances in staff account, there is records of staff with Payroll Module. User can set 5 different monthly allowances in staff account, there is an option<br>Absent or Full Pay. School Management System aimed to provide complete computerized operations in any s

**st**

Before

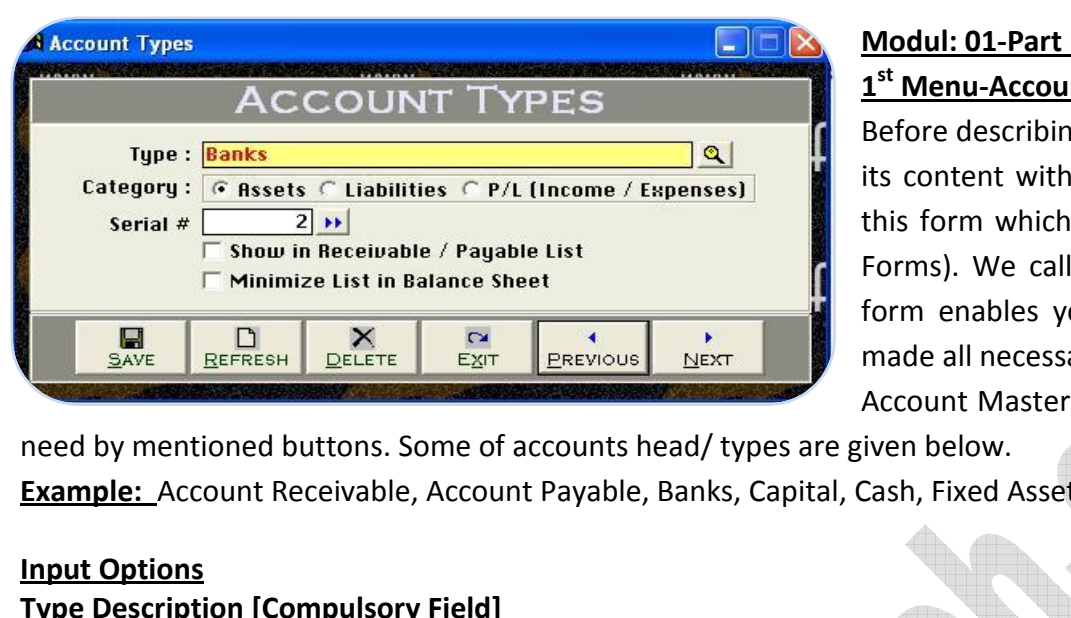

# **01-Part | Finance Module:<br>Not System 3.0 (Full)<br>11-Part | Finance Module:**  $\frac{1}{1}$ <sup>st</sup> Menu-A **Menu-Menu-Accounts**<br>Externe System 3.<br>Indians and accounts <u>അകൈകൈകൈകൈക</u><br>) (Full)<br>mance Module:<br>Type Overview: Modul: 01-Part I Finance Module:

 describing this form we would request to you please read and understand Examplement System 3.0 (Full)<br>
Content System 3.0 (Full)<br>
Content Primance Module:<br>
Content with very carefully because some of the basic points will discuss in<br>
Content with very carefully because some of the basic points **Form Will notice Control Control Control Control Control Control Control Control Control Control Control Control Control Control Control Control Control Control Control Control Control Control Control Control Control Cont Example 12 Finance Module:**<br> **Example 20 Finance Module:**<br> **Example 20 Finance Overview:**<br>
In which will not be repeated again where appear (Specially in Feeding<br>
We called this form in our Accounting System as Accounts T **EXECT ACCOUNTS TYPE OVERVIEW:**<br>
Let describing this form we would request to you please read and understand<br>
thent with very carefully because some of the basic points will discuss in<br>
Journ which will not be repeated aga Entertainment of the basic points read and understand<br>its content with very carefully because some of the basic points will discuss in<br>this form which will not be repeated again where appear (Specially in Feeding<br>Forms). W  $\frac{1}{2}$ its content with very carefully because some of the basic points will discuss in<br>this form which will not be repeated again where appear (Specially in Feeding<br>Forms). We called this form in our Accounting System as Account Account Receivable, Account Payable, Banks, Capital, Cash, Fixed Assets, Expenses, Fee Income, Suppliers, Profit & Loss ETC.

need

Account Master File. You may also delete or edit your made type at the time of<br>International by mentioned buttons. Some of accounts head/types are given below.<br>International Account Receivable, Account Payable, Banks, Capi

# **Input Options<br>Type Description [Compulsory Field]**

need by mentioned buttons. Some of accounts head/ types are given below.<br> **Example:\_**Account Receivable, Account Payable, Banks, Capital, Cash, Fixed Assets, Expenses, Fee Income, Suppliers, Profit & Loss ETC.<br> **Input Opti Example:** Account Receivable, Account Payable, Banks, Capital, Cash, Fixed Assets, Expenses, Fee Income, Suppliers, Profit & Loss ETC.<br> **Input Options**<br> **Type Description [Compulsory Field]**<br>
This is the compulsory field **Conduct Compulsory Field]**<br>
Secription [Compulsory Field]<br>
Secription (Compulsory field of this form, saving is not possible without filling this field.<br>
Take care in spelling in Compulsory Field. When Back Color of Compu **Example 10**<br>
In strate compulsory field of this form, saving is not possible without filling this field. Software will never accept duplicate entry in compulsory<br>
Take care in spelling in Compulsory Field. When Back Color . **, r** –<br>Thic in *Figue 2008*<br>This is the compulsory field of this form, saving is not possib<br>field. Take care in spelling in Compulsory Field. When Back (<br>You can edit existing option and deleted the transaction in s<br>**Type Nature/Category** You can edit existing option and deleted the transaction in selected mode. You can also select existing type by click on next or previous buttons.

ane care in spening in example in edit existing option and **a**<br>**Hature/Category: (Asset<br>Ill just select the nature<br>/ Loss type will shows in<br># <b>[Optional Field]** this field you will have to write serial # of your type for balance sheet sequence. You may also click on arrow key button for auto generating.<br>Type Nature/Category: (Assets, Liability, P/L {Profit / Loss}) [Compulsory Fie **i**ll just select the nature of your type by click on Assets, Liability<br>
/ Loss type will shows in Net Profit & Loss Report.<br> **# [Optional Field]**<br>
field you will have to write serial # of your type for balance sho<br> **in Re** Profit / Loss type will shows in Net Profit & Loss Report. Show in Receivable *S* and all debtor and creditor list in receivable list . You will check this.<br>
Serial # **[Optional Field]**<br>
In this field you will have to write serial # of your type for balance sheet sequence. You ma<br>

In this field you will have to write serial # of your type for balance sheet sequence. You may also<br> **Show in Receivable / Payable List (Check Box) [Optional Field)**<br>
For showing all debtor and creditor list in receivable/

**light individe is the UP of the Sheet**<br> **l**<br> **l**<br> **d** you will have to write serial # of your type for balance<br> **listary** all debtor and creditor list in receivable/payable list,<br> **list in Balance Sheet (Check Box)** [Opti

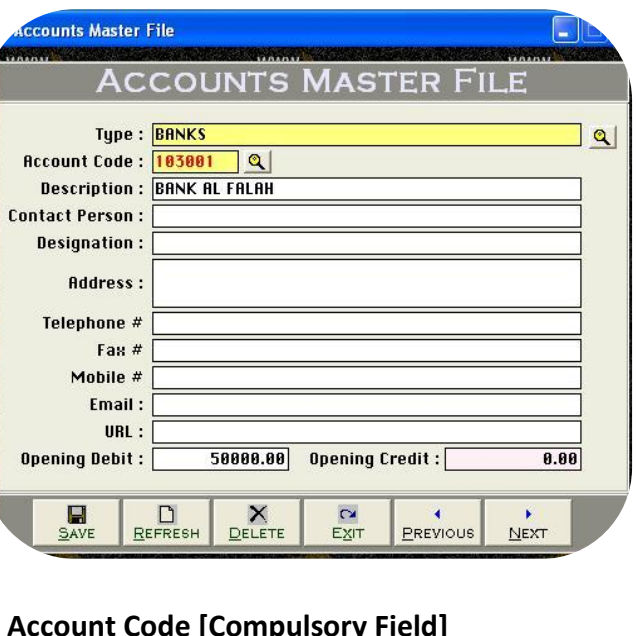

# School Management System 3.0 (Full) User Manual **of Form**<br>The Management System<br>The Form<br>Of Form School Management System 3.0 (Full)

 you may create any type of account with necessary information actually this form will be the creations and create accounts and create accounts. There you have create and the degree accounts. You have to fill all columns as per nature of account.<br>There you may create any type of account with necessary informati School Management System 3.0 (Full)<br>
User Manual<br>
Priview of Form<br>
Let our may create any type of account with necessary information actually this form will be<br>
Let occate general ledger accounts. You have to fill all colu bol Management System 3.0 (Full)<br>
with code for our clients. You have to fill all columns as per nature of account,<br>
create general ledger accounts. You have to fill all columns as per nature of account,<br>
create some syste **Overview of Form**<br>Here you may create any type of account with necessary informatic<br>used to create general ledger accounts. You have to fill all columns<br>you must create some system required account, and usually we alre<br>ac used to create general ledger accounts. You have to fill all columns as per nature of account, accounts with code for our clients. If you change these accounts you will have to change also<br>from system setup. You may also print out of your account list.<br>Example<br>Banks Accounts, Suppliers Accounts, Capital accounts, Ca is the accounts with code for our clients. If you change these accounts you will have<br>accounts with code for our clients. If you change these accounts you will have<br>from system setup. You may also print out of your account uccoo<br>from At

# Example

**Example 18 Section 2018** of the state system setup. You may also print out of your setup. You may also print out of your Accounts, Capital and exercise accounts, etc & System Accounts (*Disc*ounts. **Type [Compulsory Fie** this point you will have to select the type as per you. Select the type as accounts, Expenses accounts,<br>tome accounts, etc & System Accounts (Discussed later in this help)<br>but Options, Type [Compulsory Field]<br>this point yo **E**<br>ccounts, Suppliers Accounts, Capital accoun<br>accounts, etc & System Accounts (*Discusse*<br>ptions, Type [Compulsory Field]<br>ioint you will have to select the type as per<br>in "Account Types Form" e.g. Bank

FIRE TREAN DELITE TREAN DELITE TREAN DELITE TREAN DELITE TREAN DISPONSITY OF THE MAIN CONDUCT AND THE MAIN CONDUCT AND THE CODING TREAN DELITE TREAN DELITE TREAN DISPONSITY FIELD AT this point you will have to select the t

The second opening Credit: **Exercise of the Second Automatical**<br> **Code [Compulsory Field]**<br> **Code [Compulsory Field]**<br> **Code [Compulsory Field]**<br> **Code [Compulsory Field]**<br> **Code [Compulsory Field]**<br> **Code [Compulsory Fie** At this point you will have to select the type as per you would create account, which is entered<br>already in "Account Types Form" e.g. Bank<br>de **[Compulsory Field]**<br>main field of this form. Here you will enter the code of y The Form of the Form of the Form in account of the main field of this form. Here you will enter the code of your account. Logic of Authentic Coding: In this package software generate new unit code automatically as per prev **Account Code [Compulsory Field]**<br>This is the main field of this form. Here you will<br>account code automatically as per previous coor<br>systematic use numbers only in Account Code.<br>any type. For example "100001" in account co **Example 12 Follows**<br>
ain field of this form. Here<br>
e automatically as per prese<br>
numbers only in Accourt example "100001" in acts after selection using F5 account code automatically as per previous code in same type but never accept duplicate account code for any type. To keep your coding serial # is attached with code column and here you will enter the name / title of account. For example Company name of Supplier, Bank Account code column and here you will enter the name / title of account. For example Company name systematic use numbers only in Account Code. You will have to define account code's starting serial # of type when you will create first account in systematic use<br>any type. For e<br>your accounts<br><u>Description</u> [C<br>This is attache<br>Title. ETC. your accounts after selection using F5 key.

**Person, Address, Telephone #, Mobile #, Fax #, Email <b>[Optional Field]**<br>**Person, Address, Telephone #, Mobile #, Fax #, Email <b>[Optional Field]** Your decounts and related information is the state of the state of account. For example Company<br>Title. ETC.<br>Contact Person, Address, Telephone #, Mobile #, Fax #, Email [Optional Field]<br>Here You may enter related informati **C.**<br> **Person, Address, Telephone #, Mob**<br> **Debit. Opening Credit [Optional Field]**<br> **Debit. Opening Credit [Optional Field]** 

# r.

**Exact Person, Address, Telephone #, Mobile #, Fax #, Email [Optional Field]**<br>The You may enter related information in that fields if you have. In case of unavailability, leave it blank.<br>Will enter the opening Credit [Opti

**ntact Person, Address, Telephone #, Mobile #, Fax #, Email [Optional Field]**<br>re You may enter related information in that fields if you have. In case of unavailability, leave it blank.<br>will enter the opening Credit [Optio

 School Management System 3.0 (Full) User Manual School Management System 3.0 (Full)

can

![](_page_7_Picture_813.jpeg)

# **Accounting Effect**

**Options**<br> **Options**<br> **Options**<br> **Options Examber 11 Amount" to "Cash / Bank"<br>"Amount" to Selected "Accomputed"<br>Poptions<br># <b>[Compulsory Field]** nah

# **Input Options**

is the main field of this form. This number will be created automatically as per last record. You may also say its reference number of voucher.<br>The main field of this form. This number will be created automatically as per **number Credit "Amount" to Selected "Account Code"**<br> **Compulsory Field Figure 2018**<br> **Compulsory Field Diasonal Servent Conterporate and Servester Content of Server University of Number of your manual reference. The number Options<br>
I # [Compulsory Field]**<br>
s the main field of this for<br>
umber will also used to d<br> **[Compulsory Field] Serial # [Compulsory Field]**<br>This is the main field of this form. This number will be created automatically as per last record. Y<br>The number will also used to delete or edit existing transactions. Please don't use this fi **Serial # [Compulsory Field]**<br>This is the main field of this form. This number will be created automatically as per last record<br>The number will also used to delete or edit existing transactions. Please don't use this field The number will also used to delete or edit existing transactions. Please don't use this field to enter the number of your manual reference. The number will also used to delete or edit existing transactions. Please don't use this field to enter the number of your manual reference.<br>
Date [Compulsory Field]<br>
In this field you will enter the date of receiving. Bas

# Date [Compulsory Field]

From a donator then you have to select your bank account here "MCB Bank" with the help of F5 key or single clicking of searching<br>If describe your Cash or Bank Account in which you have deposited amount of receiving. For ex **Example Suppose your donator suppose your donator suppose your does in the suppose your donator field]**<br>And suppose your Cash or Bank Account in which you have deposited amount of receiving. For example if you receive<br>And

# **of Receipt Vouchers Form:**<br>Rem 3.0 (Full)<br>of Receipt Vouchers Form: **Overview of Receipt Vouchers Form:**

 this is contain two type of voucher category one isbank receipt and another is cash receipt voucher form but remember this form be use for except Vouchers Form:<br>
be use for except Vouchers Form:<br>
be use for except voucher category one is bank receipt<br>
be use for except fee receiving transaction, the procedure of data ystem 3.0 (Full)<br> **w of Receipt Vouchers Form:**<br>
this is contain two type of voucher category one is bank receipt<br>
and another is cash receipt voucher form but remember this form<br>
se for except fee receiving transaction, t Fraction of Receipt Vouchers Form:<br>
Ally this is contain two type of voucher category one is bank receipt<br>
ther and another is cash receipt voucher form but remember this form<br>
be use for except fee receiving transaction, **The Vally this is contain two type of voucher category one is bank receipt**<br>the rand another is cash receipt voucher form but remember this form<br>e use for except fee receiving transaction, the procedure of data<br>mg are sam Actually this is contain two type of voucher category one is bank receipt Actually this is contain two type of voucher category one is bank receipt<br>voucher and another is cash receipt voucher form but remember this form<br>can be use for except fee receiving transaction, the procedure of data<br>feedi I ucher and another is cash receipt voucher form but remember this form<br>I be use for except fee receiving transaction, the procedure of data<br>ding are same but for client's convenience here we would like to teach<br>I feeding ran helli se for except fee receiving transaction, the procedure of data<br>ire same but for client's convenience here we would like to teach<br>ing in cash receipt voucher category step by step that whenever you<br>ecord your receiving in c feeding are same but for client's convenience here we would like to teach ing are same but for client's convenience here we would like to teach<br>feeding in cash receipt voucher category step by step that whenever you<br>et to record your receiving in check or cash form to your receivable or any<br>ce b you feeding in cash receipt voucher category step by step that whenever you eeding in cash receipt voucher category step by step that whenever you<br>to record your receiving in check or cash form to your receivable or any<br>e but not from your student, you will have to record transaction here.<br>e forms have to record your receiving in check or cash form to your receivable or any are many reports are generating by feeding this form. Usually default<br>are many reports are generated to enter the entries in single transaction. Here Transaction means Full Voucher<br>the entries in single transaction. Here T  $\epsilon$  $\alpha$ Narration: **CHQ # 5545 REC FROM MISC STUDENTS AS SOLD BOOK**<br>
SAVE REFRESH DELETE **ARCOUNTS AS SOLD BOOK**<br>
TOTAL ARCOUNTS AS SOLD BOOK<br>
TOTAL ARCOUNTS AS SOLD BOOK<br>
TOTAL ARCOUNTS AS SOLD BOOK<br>
TOTAL ARCOUNTS AS SOLD BOOK<br>

[above](http://www.cleantouch.com.pk)

# School Management System 3.0 (Full) User Manual

# **# [Compulsory Field]**<br># **[Compulsory Field]**<br># **[Compulsory Field] Entry # [Compulsory Field]**

 is the sub main field of this form. This number will be created automatically as per last record in above Serial #. Series of Entry #will restart on new Serial no. The new Serial no. The number will also used to delete oredit existing entries. Press [F5] to view all transaction as following sheet related to the number will also used to delete or edit existing entries. www.cleantouch.com<br> **Entry # [Compulson**<br>
This is the sub mair<br>
each new Serial no<br>
above serial #. **Compulsory Field]**<br>e sub main field of this form. The<br>v Serial no. The number will alse<br>rial #.<br>**Code [Compulsory Field]** # **[Compulsory Field]**<br>sthe sub main field of this form. This number will be created automatically as per last record in above Serial #. Series of Entry #will restart on<br>new Serial no. The number will also used to delete o account Sole is the sub main field of this form. This number will be created automatically as per last record in above Serial #. Series of Entry #will restart each new Serial no. The number will also used to delete or edit each new Serial no. The number will also used to delete or edit existing entries. Press [F5] to view all transaction as following sheet related to above serial #. Enter

# **Account Code [Compulsory Field]**

Serial no. The number will also used to delete or edit existing entries. Press [F5] to view all transaction as following sheet related to<br>
ial #.<br>
Code [Compulsory Field]<br>
will describe the account of donator, other income as maximum as starting words depends on your typing speed to quickly setting focus the account. To bring the List of existing<br>as maximum as starting words depends on your typing speed to quickly setting focus the accounts Int Code [Compulsory Field]<br>You will describe the account of donator, other income or etc. which from you have received the amount. To bring the List of existing<br>Ints press [F5] or click on "Magnifier Button". All the acco **Account Code [Compulsory Field]**<br>Here you will describe the account of donat<br>accounts press [F5] or click on "Magnifier B<br>Navigate through arrow keys within the list<br>press as maximum as starting words depen<br>Enter Key or D Fick on "Magnifier But"<br>Ilick on "Magnifier But"<br>reys within the list of<br>carting words depends<br>ck on Account. When<br>nts Master File.<br>**[Optional Field]** asser<br>Novir wate through arrow keys within the list or you can also press the first word of account title to make it selectable quickly. e.g. 'A'. You can also<br>as maximum as starting words depends on your typing speed to quickly setti press as maximum as starting words depends on your typing speed to quickly setting focus the accounts e.g. 'Arif'. To select the account press Frangate an eagn after haye finally andered press as maximum as starting words depends<br>Enter Key or Double Click on Account. When y<br>as it is written in Accounts Master File.<br>**Narration/Description [Optional Field]**<br>Here yo  $\overline{\phantom{a}}$ 

**Example SINCE SINCE SINCE SINCE SINCE SINCE SINCE SINCE CAPTER CAPTER CAPTER CAPTER CAPTER SINCE SINCE SINCE SINCE SINCE SINCE SINCE SINCE SINCE SINCE SINCE SINCE SINCE SINCE SINCE SINCE SINCE SINCE SINCE SINCE SINCE SINC** the masses the column western the column Netwitted and Nerration (Description [Optional Field]<br>Here you can write your comments, remarks related with<br>Account Ledger of Cash / Bank / Account.<br>Amount: [Compulsory Field]<br>In t all above information click on "Small Save Button" (Top) to save the entry (Not Transaction), after click that button software will generate<br>all above information click on "Small Save Button" (Top) to save the entry (Not T nere<br>Acco singlet in the second in the second in the second in the second in the second in the second in the second in the second in the second in the second in the second in the second in the second in the second in the second in t

# **Amount: [Compulsory Field]**

entry # and make all information below to the entry # blank so you can add another receiving. When you have entered all receiving under<br>entry # and make all information below to the entry # blank so you can add another rec In Ecompulsory Field]<br>Shapes the click on "Small Save Button" (Top) to save the entry (Not Transaction), after click that button software will generate<br>htry # and make all information below to the entry # blank so you can **Amount: [Compulsory Fie**<br>In this column you have t<br>After all above informatic<br>next entry # and make all<br>single S#, then click on "B<br>used for transaction. all above inform<br>all above inform<br>try # and ma<br>S#, then click of<br>for transaction<br>**Amount**  $\Lambda$ fto column will be calculated automatically as per total of amount described in each receiving of above serial #. This column is unchangeable.<br>
The calculated automatically as per total of amount described in each receiving of

# We Also Deals In Customize Solution

 School Management System 3.0 (Full) User Manual School Management System 3.0 (Full)

ander<br>E

![](_page_9_Picture_837.jpeg)

# **of Payment Vouchers Form**<br>stem 3.0 (Full)<br>of Payment Vouchers Form **Overview of Payment Vouchers Form**

 in this form feeding procedure is opposite to receipt voucher it is also the orientation of Payment Vouchers Form<br>in this form feeding procedure is opposite to receipt voucher it is also<br>two type of voucher category one is cash payment voucher and system 3.0 (Full)<br> **is bank payment Vouchers Form**<br>
in this form feeding procedure is opposite to receipt voucher it is also<br>
two type of voucher category one is cash payment voucher and<br>
is bank payment voucher form the p like receipt vouchers form<br> **ew of Payment Vouchers Form**<br> **y** in this form feeding procedure is opposite to receipt voucher it is also<br>
it wo type of voucher category one is cash payment voucher and<br>
r is bank payment vou **Example 19 The Form of Payment Vouchers Form**<br>
Sally in this form feeding procedure is opposite to receipt voucher it is also<br>
ain two type of voucher category one is cash payment voucher and<br>
ther is bank payment voucher **EXECT THEOT THEOT THEOT THEOT THEOTABLY** in this form feeding procedure is opposite to receipt voucher it is also<br>
I two type of voucher category one is cash payment voucher and<br>
I is bank payment voucher form the procedu Basically in this form feeding procedure is opposite to receipt voucher it is also ically in this form feeding procedure is opposite to receipt voucher it is also<br>tain two type of voucher category one is cash payment voucher and<br>other is bank payment voucher form the procedure of data feeding also are<br>ms contain two type of voucher category one is cash payment voucher and two type of voucher category one is cash payment voucher and<br>is bank payment voucher form the procedure of data feeding also are<br>ke receipt voucher but for customer's convenience we would like to<br>some feeding tips in payme andther is bank payment voucher form the procedure of data feeding also are<br>ns like receipt voucher but for customer's convenience we would like to<br>you some feeding tips in payment voucher actually whenever you have to<br>rd you seems like receipt voucher but<br>give you some feeding tips in pa<br>record your payments in check o<br>or any source, you will have t<br>enables you to print payment vo<br>and there are many reports are<br>understand by screen shots. give you some feeding tips in payment voucher actually whenever you have to record your payments in check or cash form to your supplier, expenses, salaries or any source, you will have to record transaction here. This opti record your payments in check or cash form to your supplier, expenses, salaries record your payments in check or cash for<br>or any source, you will have to recor<br>enables you to print payment voucher and there are many reports are generati<br>understand by screen shots.<br>**Accounting Effect**<br>Credit "Amount" t y source, you will have to record transaction here. This optic<br>es you to print payment voucher whenever you paying in cash of<br>here are many reports are generating by feeding this form. You m<br>stand by screen shots.<br>**Inting** 

 $\frac{1}{24}$   $\frac{1}{24}$  **number of the Concept of the Concept of to delete oredit existing to deleted** the number will be created automatically as per last record. You may also say its reference number of youcher.<br>This is the main field of this f

# **Input Options**

**Options<br>
I # [Compulsory Field]**<br>
s the main field of this for<br>
umber will also used to d<br> **[Compulsory Field] Serial # [Compulsory Field]**<br>This is the main field of this form. This number will be created automatically as per last record. Y<br>The number will also used to delete or edit existing transactions. Please don't use this fi **langle 19 and 19 and 19 and 19 and 19 and 19 and 19 and 19 and 19 and 19 and 19 and 19 and 19 and 19 and 19 and 19 and 19 and 19 and 19 and 19 and 19 and 19 and 19 and 19 and 19 and 19 and 19 and 19 and 19 and 19 and 19 a** Here you will also used to delete or edit existing transactions. Please don't use this field to enter the number of your manual reference.<br>
Date [Compulsory Field]<br>
In this field you will enter the date of receiving. Basic regarding<br>T

# Cash / Bank [Compulsory Field]

me namber im also asea to dicte of our omening canddents. I reaso don't due this held to share it is namber of your manical reference.<br>Date [Compulsory Field]<br>Cash / Bank [Compulsory Field]<br>Here you will describe your Cash **Suppose 18 Date [Compulsory Field]**<br>In this field you will enter the date of receiving. Basically it will show system generated date.<br>**Cash / Bank [Compulsory Field]**<br>Here you will describe your Cash or Bank Account in wh **Example 2 All Standard Procedure 2 All Standard Point Cash**<br> **/ Bank [Compulsory Field]**<br> **i** and Standard Point Cash<br> **i** appose you are paying in ca<br> **# [Compulsory Field]** If an interpret is the sub main field this form. This number will be created automatically as per last record in above Serial #. Series of Entry #will restart on the sub main field of this form. This number will be created

www

# School Management System 3.0 (Full) User Manual

 new Serial no. The number will also used to delete oredit existing entries. Press [F5] to view all transaction as following sheet related to <sub>ജജജജജജജജജജജജജജ</sub><br>www.cleantouch.cor<br>each new Serial no<br>above serial #. **Code Compulsory Code**<br>
Intouch.com.pk<br>
The number will also<br>
Fial #.<br>
Code **[Compulsory Field]** cleantouch.com.pk School Management System 3.0 (Full)<br>new Serial no. The number will also used to delete or edit existing entries. Press [F5] to view all transaction as following sheet related to<br>e serial #.<br>wou will descr ch new Serial no. The number will also used to delete or edit existing entries. Press [F5] to view all transaction as following sheet related to<br>ove serial #.<br>The serial to the account of supplier, expenses or etc. which y onch above serial #. in

new Serial no. The number will also used to delete or edit existing entries. Press [F5] to view all transaction as following sheet related to<br>e serial #.<br>**unt Code [Compulsory Field]**<br>you will describe the account of suppl erial #.<br> **t Code [Compulsory Field]**<br>
u will describe the account of supplier, expenses or etc. which you are paying the amount. To bring the List of existing accounts press [F5]<br>
on "Magnifier Button". All the accounts w Account Code [Compulsory |<br>Account Code [Compulsory |<br>Here you will describe the ac<br>or click on "Magnifier Button<br>keys within the list or you ca<br>Double Click on Account. Wh<br>in Accounts Master File. **under the School (Star)**<br> **ill describe the accou**<br> **"Magnifier Button". A**<br> **n the list or you can als<br>
ck on Account. When<br>
<b>S Master File.<br>
<b>[Optional Field]** or click on "Magnifier Button". All the accounts which are added through "Accounts Master File" will appear in the list. Navigate through arrow Double Click on Account. When you will select account from list or enter the code of account, name / title will appear automatically as it is written<br>in Accounts Master File.<br>Narration [Optional Field] France Construct Date Computer of Cash Account<br>
Reys within the list or you can also press the fi<br>
Double Click on Account. When you will select<br>
in Accounts Master File.<br> **Narration [Optional Field]**<br>
Here you can write y

**Figure Share Share File.**<br> **Figure 1.1 Accounts Master File.**<br> **Narration [Optional Field]**<br>
Here you can write your comments, remarks related with transaction which will<br>
Account Ledger of Cash / Bank / Account.<br> **Amount** and **tion (Optional Field)**<br>Above in write your comments, remarks related with transaction which will help you to understand the transaction when you will check<br>Ant Ledger of Cash / Bank / Account.<br>Ant **Compulsory Field]:** .....<br>Horc entry and make your comments, remarks related with transaction which will help you to understand the transaction when you will check<br>unt Ledger of Cash / Bank / Account.<br>all above information click on "Small Save Button" ( sioners<br>Accou used

on tedger of Cash / Bank / Account.<br>ht [Compulsory Field]: In this column you have to enter paid amount.<br>Ill above information click on "Small Save Button" (Top) to save the entry (Not Transaction), after click that button Amount **Compulsory Fiel**<br>After all above information<br>next entry # and make all<br>single S#, then click on "B<br>used for transaction. all above inform<br>all above inform<br>entry # and malma<br>S#, then click of<br>for transaction<br>**Amount**  $\Lambda$ fto r all above information click on "Small Save Button" (Top) to save the entry (Not Transaction), after click that button software will generate<br>entry # and make all information below to the entry # blank so you can add anot

**Total Amount**<br>This column will be calculated automatically as per total of amount described in each receiving of above serial #. This column is unchangeable.

![](_page_10_Picture_688.jpeg)

## **Preview:**

 School Management System 3.0 (Full) User Manual School Management System 3.0 (Full)

![](_page_11_Picture_681.jpeg)

# **Accounting Effect**

**OPTION**<br> **OPTIONS**<br> **Options**<br> **Options Example Effect**<br>
"Debit Amount" to "Accou"<br>
"Credit Amount" to "Accou"<br>
Options<br>
# **[Compulsory Field]** nas<br>Croc

## **Input Options**

is the main field of this form. This number will be created automatically as per last record. You may also say its reference number of voucher.<br>The main field of this form. This number will be created automatically as per **number Credit "Credit Amount" to "Account Code"**<br> **Credit "Credit Amount" to "Account Code"**<br> **Compulsory Field Displant Content Content Content Content Content Content Content Oriol Content of your manual reference numbe Options<br>
I # [Compulsory Field]**<br>
s the main field of this for<br>
umber will also used to d<br> **[Compulsory Field]** This field would be the date of receiving.<br>This is the main field of this form. This number will be created automatically as per last record.<br>This field you will enter the date of receiving. Basically it will show system g

# **of Journal Vouchers Form Overview of Journal Vouchers Form**

 this form can be used for general journal entries in this you may record many kind of entries like detail expense, payablebill, bad debt, depreciation, adjusting and provisions. A (Full)<br> **EW of Journal Vouchers Form**<br>
Ily this form can be used for general journal entries in this<br>
you may record many kind of entries like detail expense,<br>
le bill, bad debt, depreciation, adjusting and provisions. A<br> very lournal Vouchers Form<br>Section for the used for general journal entries in this<br>lay record many kind of entries like detail expense,<br>and debt, depreciation, adjusting and provisions. A<br>did intermediate or graduation in **Example way of Journal Vouchers Form**<br>sically this form can be used for general journal entries in this<br>m you may record many kind of entries like detail expense,<br>yable bill, bad debt, depreciation, adjusting and provisio es<br>Rodici Basically this form can be used for general journal entries in this<br>form you may record many kind of entries like detail expense,<br>payable bill, bad debt, depreciation, adjusting and provisions. A<br>man who did intermediate o ou may record many kind of entries like detail expense,<br>
a bill, bad debt, depreciation, adjusting and provisions. A<br>
tho did intermediate or graduation in commerce can<br>
tand very easily. Once you understand the purpose of form you may record many kind of entries like detail expense, payable bill, bad debt, depreciation, adjusting and provisions. A e bill, bad debt, depreciation, adjusting and provisions. A<br>who did intermediate or graduation in commerce can<br>tand very easily. Once you understand the purpose of form.<br>ple way we can say that will be used to debit and cr man who did intermediate or graduation in commerce can mold intermediate or graduation in commerce can<br>tand very easily. Once you understand the purpose of form.<br>ple way we can say that will be used to debit and credit<br>accounts. For further detail about purpose of this form,<br>c understand very easily. Once you understand the purpose of form. nd very easily. Once you understand the purpose of form.<br>
Le way we can say that will be used to debit and credit<br>
counts. For further detail about purpose of this form,<br>
heck Sample Data of Software. Transaction will be n In simple way we can say that will be used to debit and credit<br>some accounts. For further detail about purpose of this form,<br>please check Sample Data of Software. Transaction will be never<br>saved whenever Total Debit & Tota some accounts. For further detail about purpose of this form, end about purpose of this form,<br>
check Sample Data of Software. Transaction will be never<br>
whenever Total Debit & Total Credit is not equal. All the<br>
containing "Serial #" & "Entry #" fields will be used to enter<br>
entries please check Sample Data of Software. Transaction will be never please check Sample Data of Software. Transaction will be never<br>saved whenever Total Debit & Total Credit is not equal. All the<br>forms containing "Serial #" & "Entry #" fields will be used to enter<br>multiple entries in singl d whenever Total Debit & Total Credit is not equal. All the is containing "Serial #" & "Entry #" fields will be used to enter iple entries in single transaction. Here Transaction means Full ther and Entry means single item under<br>torms conts

keys

# School Management System 3.0 (Full) User Manual

# **Code Figures**<br>htouch.com.pk<br>Code FCompulsory Field

you will describe the account of supplier or etc. which from you have received the amount. To bring the List of existing accounts press [F5] click on "Magnifier Button". Compulsory Field and the accounts of the accounts which are added through "Account<br>Count Code [Compulsory Field]<br>The you will describe the account of supplier or etc. which from you have receiv www.cleantouch.com.pk Compulsory Field]<br>Account Code [Compulsory Field]<br>Here you will describe the account of supplier or etc. which from you have received the amount. To bring the List of existing accounts press [F5] Click on [Account.](http://www.cleantouch.com.pk) When you will select account from you have received the amount. To bring the List of existing accounts press [F5]<br>Universide the account of supplier or etc. which from you have received the amount. To bri **Account Code [Compulsory** |<br>Here you will describe the ac<br>or click on "Magnifier Button<br>keys within the list or you ca<br>Double Click on Account. Wh<br>in Accounts Master File. **Example 2011**<br> **Figure 11 Section**<br> **Computed Constrainer School**<br> **Figure 11 Section**<br> **Compute 11 Section**<br> **Coptional Field1** or click on "Magnifier Button". All the accounts which are added through "Accounts Master File" will appear in the list. Navigate through arrow Double Click on Account. When you will select account from list or enter the code of account, name / title will appear automatically as it is written<br>in Accounts Master File.<br>Narration [Optional Field] France Counter Case of Cash Characters Account<br>
Reys within the list or you can also press the fi<br>
Double Click on Account. When you will select<br>
in Accounts Master File.<br> **Narration [Optional Field]**<br>
Here you can write y  $\sum$ 

**CONDET STATES STATES (STATE AMOUTE: 1989)**<br> **Amount Conduct State State State State State State State State State State State State State State State State State State State State State State State State State State State** France Muscer Thereton<br> **Amount Field Amount Hereton**<br>
The Ledger of Cash / Bank / Account.<br> **Amount [Optional Field]**<br>
Amount here if you want to debit above mentioned account **Consumer Consumer Consuments, redistions and write your comments, redistional Englement Consumer Section Chemical Enter Amount logitional Field]<br>
<b>Credit Amount [Optional Field]**<br> **Credit Amount [Optional Field]** Account Ledger of Cash / Bank / Account. ou can three you comments, remains related with transaction with<br>
the Ledger of Cash / Bank / Account.<br> **Amount [Optional Field]**<br>
Amount **[Optional Field]**<br>
Amount here if you want to credit above mentioned account

# **Debit Amount [Optional Field]**

econ<br>Entor enter*:* 

# **Credit Amount [Optional Field]**

Amount [Optional Field]<br>
Amount [Optional Field]<br>
Amount [Optional Field]<br>
Amount here if you want to credit above mentioned account<br>
all above information click on "Save Button" (Top) to save the entry (Not Transaction), Amount here if you want to debit above mentioned account<br>
Amount **[Optional Field]**<br>
Amount here if you want to credit above mentioned account<br>
all above information click on "Save Button" (Top) to save the entry (Not Tran under single transaction then click on "Save Button" (Top) to save the entry (Not Transaction), after click that button software will generate next<br>and make all information click on "Save Button" (Top) to save the entry (N **Credit Amount [Optional Field]**<br>Enter Amount here if you want to credit above me<br>After all above information click on "Save Button"<br>entry # and make all information below to the entr<br>entries under single transaction then Amsanctical<br>all above inf<br># and make<br>s under sing<br>ms (Bottom)<br>**Debit** This column will be calculated automatically as per debit amount described in each entry of above serial #. This column is unchangeable.<br>This column will be calculated automatically as per debit amount described in each en entry # and make all information below to the entry # blank so you can add another account for debit or credit. When you have entered all entries under single transaction then click on "Save Button" (Bottom) to save Transa buttons (Bottom) will be used for transaction.

This column will be calculated automatically as per debit amount described in each entry of above serial #. This column is unchangeable.<br>
Total CreditWe<br>
This column will be calculated automatically as per credit amount de

# Also Deals In Website Designing; Hosting & Domain Registration

here in the company of the company of the company of the company of the company of the company of the company <br>Here is a company of the company of the company of the company of the company of the company of the company of<br>

![](_page_13_Picture_350.jpeg)

# **01-Part II Fee Module: Registration: Overview** Modul: 01-Part II Fee Module: <u>Input</u> **Shift**

 you will add all your shifts or campus that is operating by your school. For Morning & Evening & Evening & Evening & Evening & Evening & Evening, you may also delete or edit your made shifts at the<br>Morning & Evening, you may also delete or edit your made shifts at the **of need by mention of need by mentions.**<br> **Registration: Overview**<br>
you will add all your shifts or campus that is operating by your school. For<br>
ple Morning & Evening, you may also delete or edit your made shifts at the<br> **ul: 01-Part II Fee Module:**<br> **Registration: Overview**<br>
you will add all your shifts or campus that is operating by your scople Morning & Evening, you may also delete or edit your made shippof<br>
of need by mentioned buttons **Contains Contains Contains Contains Contains Contains Contains Contains Contains Contains Contains Contains Continues<br>
<b>Options**<br> **Options Colegistration: Overview**<br>
you will add all your shifts or<br>
ple Morning & Evening, you m<br>
of need by mentioned button<br>
feeding form. The procedure of<br> **Code [Compulsory Field]** tere y ou will add all your shifts or campus that is operating by your school. For<br>le Morning & Evening, you may also delete or edit your made shifts at the<br>f need by mentioned buttons. Entered shift in this form will be used in<br> example Morning & Evening, you may also delete or edit your made shifts at the ple Morning & Evening, you may also delete or edit your made shifts at the<br>of need by mentioned buttons. Entered shift in this form will be used in<br>eeding form. The procedure of feeding is given below<br>**Options**<br>Code [Compu time

![](_page_13_Picture_11.jpeg)

**LEVELS REGISTRATION** 

 $\mathbf{Q}$ 

DETAIL

**evels Registration** 

Level Code: 1883

Charges:

01). Admission Fee

04). Examination Fee

06). Security Deposit

07). Laboratory Fee 081. Other Fee

05). Computer Fee

02). Annual Fee

03). Tution Fee

F E E

Class Name : Class 1st

![](_page_14_Picture_688.jpeg)

school.

 $\|.\|$   $\|$ 

**Amount:** 

 $\mathbf{0}$ 

 $\overline{\mathbf{a}}$ 

 $\mathbf{B}$ 

 $\overline{\mathbf{e}}$ 

 $\overline{a}$  $\overline{\mathbf{e}}$ 

 $\overline{\mathbf{e}}$ 

 $\mathbf{B}$  $\overline{\mathbf{e}}$ 

 $1000$ 

![](_page_14_Picture_689.jpeg)

 you will add your all classes with different charges which are operating by your For example Montessori, Prep, Grade-1, you may also delete oredit your levels at the time of need by mentioned buttons. Entered is used in the used in the time of need by mentioned buttons. Entered level will be used in the vels at the time of need by mentioned buttons. Entered level will be Is/Class Registration: Overview<br>you will add your all classes with different charges which are opera<br>ol. For example Montessori, Prep, Grade-1, you may also delete or  $\epsilon$ <br>e levels at the time of need by mentioned buttons. **Insurative Constrant Constrant Constrant Constrant Constrant Constrant Constrant Constrant Constrant Constrained Constrained Constrained Constrained Constrained Constrained Constrained Constrained Constrained Constrained LevelCode: Consumer Consumerse Section**<br> **Code: Consumerse Consumerse Section**<br> **Code: Compulsory Field**<br> **Code: Compulsory Field** schoc code of your choice for example 01 for Nursery, 02 for KG 1, 03 for KG 2, 03 for<br>
code of your choice for example 01 for Nursery, 02 for KG 1, 03 for KG 2, 03 for<br>
code of your choice for example 01 for Nursery, 02 for KG ma de levels at the time of need by mentioned buttons. Entered level will be used in<br>
t feeding form. The procedure of feeding is given below<br> **Example 2. The State 1. You can enter this code to auto retrieve name of State 1.** next feeding form. The procedure of feeding is given below

# **Input Options**

ding form. The procedure of feeding is given below<br>
ptions<br>
ode: [Compulsory Field]<br>
de of your choice for example 01 for Nursery, 02 for KG 1, 03 for KG 2, 03 for<br>
s ETC. or G1 for Grade 1. You can enter this code to auto **Code: [Compulsory Field]**<br> **Code of your choice for example ass ETC. or G1 for Grade 1. You<br>
each time in software<br>
Name <b>[Compulsory Field]** Enter code of your choice for example 01 for Nursery, 02 for KG 1, 03 for KG 2<br>1st Class ETC. or G1 for Grade 1. You can enter this code to auto retrieve n<br>level each time in software where it ask for level se<br>**Class Name** 

# **Formalisory Field**<br> **EXPLEMENTE COMPULSORY FIELD Charges: [Compulsory Field]**

Total Fee Fields these fields you may enter eleven types of charges. all of written charges will be applied to all students for the each level, usually we already SOME INCREASE IN THE PREVIOUS INCREASE IN THE VEHICLE IN THE VEHICLE IN THE VEHICLE IN THE PREVIOUS IN THE SET<br>IN THIS FIELD YOU WILL AND THE VEHICLE AS PER YOUR FIELD INCREASE WILL ARE SETTLED ON THE SETTLE WAS UPPORTED <br> In this field you will have to type class name like Pla<br>
In this field you will have to type class name like Pla<br>
In this field you will have to type class name like Pla<br>
In this field you will have to type class name lik **[Compulsory Field]**<br>**[Compulsory Field]**<br>ields you may enter eleve<br>ne Important charges but<br>inthly basis whenever you<br>**[Compulsory Field] Charges: [Compulsory Field]**<br>In these fields you may enter eleven types of charges, all of written charges will be applied to made some Important charges but you may customize as per your fee structure, we would suge taki **Frame Important charams**<br>**Frame Important charams where the interact of the column you will ent<br><b>Fees: Auto** The taking monthly basis whenever you would take annual charges you m<br> **Amount: [Compulsory Field]**<br>
In this column you will enter the amount of specific charges e.g Mont<br> **Total Fees: Auto**<br>
It will auto increase or decre

**10**].

891.

 $11$ .

taking

**Amount:** 

# Visit: www.khazainulhidayat.com- The Digital Quran Software

pictures<br>pictures

![](_page_15_Picture_732.jpeg)

# **Registration: Overview**<br>13.0 (Full)<br>Registration: Overview

 this form first you will have to add your all current student data with which are studying in your school and then whenever new student admit to you school, you will record the student data with<br>is form first you will have to add your all current student data with<br>interes which are studying in your school and then whenever new student<br>admit to you school, SE Mandated Contains the SE Mandated States of the SE Mandated Contains the SE Mandated Contains the studying in your school and then whenever new student to you school, you will record the student by filling this some por Registration: Overview<br>
Sorm first you will have to add your all current student data with<br>
which are studying in your school and then whenever new student<br>
which are studying in your school and then whenever new student<br> Student Registration: Overview<br>In this form first you will have to add your all current student data with Legistration: **Overview**<br>
Im first you will have to add your all current student data with<br>
which are studying in your school and then whenever new student<br>
to you school, you will record the student by filling this some<br> pictures which are studying in your school and the will admit to you school, you will record the stand<br>necessary option, here you may also delete or edies<br>except GR No. at the time of need by men<br>students list will be used will admit to you school, you will record the student by filling this some necessary option, here you may also delete or edit your made student data Imit to you sch<br>ary option, here<br>**t** GR No. at th<br>ts list will be u<br>dure step by step<br>**Options** exce pt GR No. at the time c<br>
ents list will be used in ne<br>
edure step by step are given b<br> **<u>t Options</u>**<br>
#[Compulsory Field] students list will be used in next feeding and reporting side. The feeding<br>procedure step by step are given below<br>**Input Options**<br>**G.R. #[Compulsory Field]**<br>This is the most important field of fee module as seems like acco proce

France Step by step are given below<br> **Options<br>
[Compulsory Field]**<br>
the most important field of fee module as seems like account<br>
basically here GR mean General Registration number or Form **utions<br>
Surfains**<br> **Example 20**<br> **Example 20**<br> **Example 20**<br> **Example 20**<br> **Example 20**<br> **Example 20**<br> **Example 20**<br> **Example 20**<br> **Example 20**<br> **Example 20**<br> **Example 20**<br> **Example 20**<br> **Example 20**<br> **Example 20**<br> **Examp** 

**EXERUARD BEFRESH DELETE EXIT BRESH BEFRESH DELETE** EXIT BRESH PRESH PRESH PRESH PRESH PRESH PRESH PRESH PRESH PRESH PRESH PRESH PRESH PRESH PRESH PRESH PRESH PRESH PRESH PRESH PRESH PRESH PRESH PRESH PRESH PRESH PRESH PRE ith very concentration becaus<br>
student. If your institute would<br>
ng F5 key with different criter<br>
<u>r:</u> (Check Box) [Compulsory F<br>
Student gender here **Fullange: The Student Computer Student.** If your institute would<br> **Selecting F5 key with different criteri**<br> **Gender: (Check Box) [Compulsory Fi**<br>
Select Student gender here<br> **Full Name: [Compulsory Field]** selecting F5 key with different criteria. the full name of Student with his/ her father name, it will show many kind of fee related report with auto adjustment e.g. Rizwan S/o Arif<br>The full name of Student with his/ her father name, it will show many kind of fee r

# **Gender: (Check Box) [Compul**<br>Select Student gender here<br>**Full Name: [Compulsory Field**<br>Enter the full name of Student<br>Picture: [Optional Field)

Select Student gender here

# **Full Name: [Compulsory Field]**

mate: [Compulsory Field]<br>The full name of Student with his/her father name, it will show many kind of fee related report with auto adjustment e.g. Rizware<br>The full name of Student with his/her father name, it will show man

**Example Example Script Script Script Script Script Script Script Script Script Script Script Script Script Script Script Script Script Script Script Script Script Script Script Script Script Script Script Script Script Sc** Enter the full name of Student with his/ her<br> **Picture: [Optional Field)**<br>
You may take a picture of specific student by<br> **Surname: [Optional Field)**<br>
Enter surname/cast of student here, if any...

**Address,**

# School Management System 3.0 (Full) User Manual

 **#, [Optional Field)** fatheris and the model is the model in the model is a state of the model is a state of the model is a state of<br>cleantouch.com.pk<br>father's National Identity card number here **Expressed September 2016**<br> **Coptional Field)**<br> **Pier's National Identity<br>
<b>[Optional Field) N.I.C. #, [Optional Field) F**nter e.g.

cleantouch.com.pk<br>
<u>#, [</u>Optional Field)<br>father's National Identity card number here<br>
<u>ss, [</u>Optional Field)<br> [complete](http://www.cleantouch.com.pk) postal address of student where school can contact his/her **Inity (Optional Field)**<br> **Inter's National Identity cards**<br> **Info: IOptional Field)**<br> **Info: IOptional Field) Address, [Optional Field]**<br>Enter complete postal address of student where school can contact his/her

Example is National Identity card number here<br>
Stational Field)<br>
Complete postal address of student where school can contact his/her<br>
Contact # of student where school can be contact to student or them parent. If there is ress, [Optional Field)<br>
r complete postal address of student<br>
tact Info: [Optional Field)<br>
r Contact # of student where school<br>
(021-34822714, 0345-2842999) **Expression of the postal address<br>
<b>nfo: [Optional Field)**<br> **htact # of student whe<br>
34822714, 0345-2842<br>
<b>[Optional Field) ct Info: [Optional Field)**<br>
Contact # of student where school can be contact to student or them pare<br>
21-34822714, 0345-2842999)<br> **on: [Optional Field)**<br>
Religion of Student, e.g. Muslim, Hindi etc. this is by default fie Enter Contact # of student where :<br>
e.g. (021-34822714, 0345-2842999<br> **Religion: [Optional Field)**<br>
Enter Religion of Student, e.g. Mus<br>
Nationality: **[Optional Field)** e.g. (021-34822714, 0345-2842999)

**Religion: [Optional Field] Conict Conditional Field)**<br>
Religion of Student, e.g. Muslim, Hindi<br> **A Place** of Birth: **[Optional Field)**<br> **&** Place of Birth: **[Optional Field)** Enter Religion of Student, e.g. Muslim, Hindi etc. this is by default field

21-34822714, 0345-2842999)<br>
21-34822714, 0345-2842999)<br>
Religion of Student, e.g. Muslim, Hindi etc. this is by default field<br>
20 Anality: [Optional Field]<br>
20 Citizenship of Student, e.g. India, United Kingdom, Pakistan e Religion of Student, e.g. Muslim, Hindi e<br> **nality: [Optional Field)**<br>
citizenship of Student, e.g. India, United<br> **& Place of Birth: [Optional Field)**<br>
Place and Date of Birth of student **Nationality: [Optional Field) Colube Theory: [Optional Field]**<br>
Citizenship of Student, e.g. Indi<br> **& Place of Birth: [Optional Field**<br>
Place and Date of Birth of stude<br>
Code: **[Compulsory Field]** Enterthe

Enter

# **Shift Code: [Compulsory Field]**

citizenship of Student, e.g. India, United Kingdom, Pakistan etc. this is by also default field<br> **Rance of Birth: [Optional Field]**<br>
Place and Date of Birth of student<br>
Code: [Compulsory Field]<br>
code of shift. which is ope Date & Place of Birth: [Optional Field)<br>
Enter Place and Date of Birth of student<br>
Shift Code: [Compulsory Field]<br>
Enter code of shift, which is open in Shift Registration Form. If you dent<br>
the List of shifts and select t **Place and Date of Birth of stude<br>
<b>Code: [Compulsory Field]**<br>
code of shift, which is open in S<br>
st of shifts and select the shift in<br>
Code: **[Compulsory Field]** Code: [Compulsory Field]<br>code of shift, which is open in Shift Registration Form. If you don't have remember code then click on help button or press [F5] to Retrieve<br>st of shifts and select the shift in which student is pr **Shift Code: [Compulsory Field]**<br>Enter code of shift, which is open in Shift Registration Form. If you don't have remember code then click on help button or press [F5] to Retrieve<br>the List of shifts and select the shift in

the List of shifts and select the shift in which student is present.<br> **Level Code: [Compulsory Field]**<br>
Enter code of Level/ Class, which is open in Level Registration Form. If you don't have remember code then click on he Enter code of Level/ Class, which is open in Level Registration Form. If you don't have remember code then click on help button or press [F5] to<br>Retrieve the List of levels and select the level in which student is present.

**Opening**

# $\overline{\phantom{0}}$ <br>Management System 3.0 (Full)<br>Management System 3.0 (Full)

# **#: cleantouch.com.pk**<br>#: cleantouch.com.pk<br>#: **[Optional Field)**

Class roll # of student which is allocated by Class Teacher. The option is just for information not integrated with any other option.<br>Cleantouch.com.pk School Management System 3.0 (Full)<br>Class roll # of st **CONSTRUCTS AND THE SECTURE 2015 SEPARATION**<br> **ptional Field)**<br>
SS roll # of student which is a<br>
Dues: [Optional Field) ww.cleantouch.com.pk<br> **Ill #: [Optional Field)**<br>
ter Class roll # of student which is allocated by Class Teacher. The optic<br>
pening Dues: [Optional Field)<br>
this [column](http://www.cleantouch.com.pk) you may enter the lump sum balance fees amount of each **Current**<br>Enter Cl You integratedanyotherer. The option is just for information not integrated with any other option.<br>
Lear. The option is just for information not integrated with any other option.<br>
Dunt of each student. For example you are starting feeding in th Youstatus students to the many plan and the

**[Optional Field)**<br>lass roll # of student which is allocated by Class Teacher. Th<br>**g Dues: [Optional Field)**<br>column you may enter the lump sum balance fees amount of<br>of Jan. 2012 and some students have not vet paid dues of **Solution 1 and Student which is allocated by Class**<br> **Status:** [Optional Field]<br> **Check Box Example 1** and some students have not yet p<br> **Status:** (Check Box) **[Compulsory Field]** ning Dues: [Optional Field)<br>is column you may enter the lump sum balance fees amount of eath of Jan, 2012 and some students have not yet paid dues of the y<br>ent Status: (Check Box) [Compulsory Field]<br>must update the status **Monthly**<br>In this co **<u>Opening Dues:</u>** [Optional Field)<br>
In this column you may enter the lump sum bala<br>
month of Jan, 2012 and some students have not<br> **Current Status:** (Check Box) [Compulsory Field]<br>
You must update the status of all student  $\frac{1}{2}$  and  $\frac{1}{2}$  and  $\frac{1}{2}$  a school allow special discount, concession or write off fee from models of the yeart Status: (Check Box) [Compulsory Field]<br>in the Status: (Check Box) [Compulsory Field]<br>in the status of all student time to time whenever an beenacher. The option is just for information not integrated with any other op<br>amount of each student. For example you are starting feeding in the softv<br>dues of the vear 2011. Enter so will write total balance amount here. of each student. For example you<br>the year 2011. Enter so will write the school. from monthly charges to selected student. If the student which is filled here has anykindSchool Management System 3.0 (Full)<br>ted by Class Teacher. The option is just for information not integrated with any other option.<br>The manual ted by Class Teacher. The option is just for information not integrated with any

Enter

allowed any kind of monthly discount then enter the amount of discount electronics and allowed any kind of monthly discount then enter the amount of discount and allowed any kind of monthly discount then enter the amount o **Produce 19 Admission:**<br> **Produce 19 Admission:**<br> **Monthly Fees Discount:** [Optional Field)<br>
Some school allow special discount, conce<br>
been allowed any kind of monthly discour<br>
Date of Admission: [Optional Field) the dependent and the distribution and the date when school allow special discount, concession or we allowed any kind of monthly discount then ent<br>of Admission: [Optional Field] **Some school allow special discount, conce<br>been allowed any kind of monthly discoun<br><b>Date of Admission: [Optional Field)**<br>Enter the date when student admitted in s<br>**Date of Leaving: [Compulsory Field]** Been allowed any kind of monthly discount<br>Date of Admission: [Optional Field)<br>Enter the date when student admitted in so<br>Date of Leaving: [Compulsory Field]<br>You must enter the date of leaving

Like Us & Find Out What We Do: http://www.facebook.com/pages/Cleantouch-Software-Corp/160033903162004

# **Date of Admission: [Optional Field]**

Enter the date when student admitted in school<br> **Date of Leaving:** [Compulsory Field]<br>
You must enter the date of leaving<br>
Report Preview:

![](_page_17_Picture_525.jpeg)

 School Management System 3.0 (Full) User Manual School Management System 3.0 (Full) procedure, procedure

specifications<br>specifications

![](_page_18_Picture_758.jpeg)

# *Mark Corporation Composed Concernse Concernse*<br>13.0 (Full)<br>Year Setup: Overview **Academic Year Setup: Overview**

 this form you will have to create once <sup>a</sup> time in whole year all months of year, you may customize month sequence as per your academic in 3.0 (Full)<br> **in the Numian Control of the Numian Control of Sear Setup: Overview**<br>
in you will have to create once a time in whole year all months of<br>
in the next feeding will be done by these months setting, the of feed, the *feeding*<br> **Sear Setup: Overview**<br> **Sear Setup: Overview**<br> **Sear, you may customize month sequence as per your academic<br>
The next feeding will be done by these months setting, the<br>
of feeding is given below st** In this form you win have to dispecific year, you may custo<br>schedule in the next feeding<br>procedure of feeding is given<br>carefully.<br>Year[Compulsory Field] specific year, you may customize month sequence as per your academic Firic year, you may customize month sequer<br>
dule in the next feeding will be done by t<br>
redure of feeding is given below step by step,<br>
fully.<br>
[Compulsory Field]<br>
will enter the current vear like 2012

# **Description [Compulsory Field]**

**EXECUTE THE SUB MANUSE MENTA MANUSE SUBSTANT SUBSTANT FIELD OF SUBSTANTIST SUBSTANT FIELD OF SUBSTANTIST SERVIOUS**<br>In the sub main field of this form. This number will be created automatically as per last record in above intion [Compulsory Field]<br>
In tied you have to write duration of academic year, usually in Asian schools academic year starts with the mid so you will write in description<br>
In the number will as per your country's educatio

# **Entry [Auto]**

In this field you have<br>two year, you may<br>two year, you may<br><u>Entry</u> [Auto]<br>This is the sub mair<br>each new Serial no<br>above serial #. **Term:**<br>**Term:**<br>**Term:**<br>**Figure 1 Field of this form:**<br>**Term:**<br>**Term:**<br>**Compulsory Field 1** (**Auto**)<br>
s the sub main field of this form. This number will be created automatically as per last record in above Serial #. Series of<br>
new Serial no. The number will also used to delete or edit existing entries. Press [F5 each new Serial no. The number will also used to delete or edit existing entries. Press [F5] to view all transaction as following sheet related to **OFFERENT COMPUTE SET AND ADDETED THE VALUATION**<br> **Of Server Serial #.**<br> **Term:[Compulsory Field]**<br> **Of Months[Compulsory Field]** above serial #. ove serial #.<br>This field you will write the name of month with sequence, you may also write two month together e.g August, Jan+June<br>This field you will enter the number of above month means that if August=1, but you will w two

If

**Term:**<br> **[Compulsory Field]**<br>
(you will write the name of month with sequence, you may also write to<br> **Of Months [Compulsory Field]**<br>
is field you will enter the number of above month means that if August-<br>
months fee in **Setarifican process**, the spectrum<br>
Here you will write the name of<br> **No. Of Months[Compulsory Fiel**<br>
In this field you will enter the nutwo months fee in one months,<br>
Set as Default[Check Box] o. Of Months[Compulsory Field]<br>
this field you will enter the number of above month means that if August=<br>
yo months fee in one months, this is also as per country situation<br>
the set above setting for next time you may che In th all above information click on "Small Save Button" (Top) to save the entry, after click that button software will generate next entry # so you can add fee all above information click on "Small Save Button" (Top) to save th two months fee in one months, this is also as per country situation

months fee in one months, this is also as per country situation<br>
State of the controller of the set above setting for next time you may check this<br>
All above information click on "Small Save Button" (Top) to save the entry

# School Management System 3.0 (Full) User Manual School Management System 3.0 (Full)

process.<br>Process

![](_page_19_Picture_661.jpeg)

# **Fee Due Process: Overview Monthly Fee Due Process: Overview**

 is the main feeding form of fee module In this form first you must run this on monthly basis for generate <sup>a</sup> dues and bank voucher to your whole Student System 3.0 (Full)<br>
Students, by the Manual Monthly Fee Due Process: Overview<br>
This is the main feeding form of fee module In this form first you must run this<br>
process on monthly basis for generate a dues and bank **The Same Step Arist Control of the Mathly Fee Due Process: Overview**<br>is the main feeding form of fee module In this form<br>cess on monthly basis for generate a dues and bank<br>pol's students, by this feeding software will gen **ISTANG THE PHOTO THE PHOTO THE PHOTO THE PHOTO THE PHOTO THE PHOTO THE PHOTO THE PHOTO THE PHOTO THE PHOTO THE PHOTO THE PHOTO THE PHOTO THE PHOTO THE PHOTO THE PHOTO THE PHOTO THE PHOTO THE PHOTO THE PHOTO THE PHOTO THE** This is the main feeding form of fee module In this form first you must run this **Particular Example 10 Technical Technic Integrate**<br> **Example 10 Technic Integrate**<br> **Example 2** Technic Islam **Field**<br> **Particular Compulsory Field**<br> **Particular Compulsory Field** proce school's students, by this feeding software will generate many reports on fee side,<br>The feeding procedure step by step are given below<br>Input Options:<br>Academic year: [Compulsory Field]<br>Enter the year e.g. 2012 The feeding procedure step by step are given below

**Academic year: [Compulsory Field]**<br>Enter the year e.g. 2012<br>**Fee Term: [Compulsory Field]** 

**Options:**<br>mic year: [Compulsory Field]<br>the year e.g. 2012<br>rm: [Compulsory Field]<br>the fee term with the help of F5 key e.g. April

# Date: [Compulsory Field]

SAVE REFRESH DELLEY EXT EREVADES NEXT<br>
Select the fee te<br> **Copy charges** from Level Master File: **[Compulsory Field]**<br>
& Copy charges from Level Master File: **[Compulsory Field]** click on this option, the software will bring the software will be soft option, the software will bring all present to run process for the month of January 2012 then you will write<br>112<br>Click on this option, the software wi **Date: [Compulsory Field]**<br>Please enter the first date of targeted fee term here. E.g. if you want to run process for the motion (1/01/2012)<br>**Generate & Copy charges from Level Master File: [Compulsory Field]**<br>Through clic you

**& Copy** charges from Level Master File: [Compulsory Field]<br>lick on this option, the software will bring all present students from st<br>es as per level Master File, you may also customize charges field as per<br>**& Copy charg** Generate & Copy charges from Level Master File: [Compulsory Field]<br>Through click on this option, the software will bring all present students from student m<br>the charges as per level Master File, you may also customize char **Information:**<br>Information: the software<br> **Information:**<br> **Information:**<br> **Information:**<br> **Information:**<br> **Information:**<br> **Information:**<br> **Information:**<br> **Information:**<br> **Information:** the charges as per level Master File, you may also customize charges field as per student.

harges as per level Master File, you may also customize charges field as per student<br>
rate & Copy charges from Previous Month Process: [Optional Field]<br>
hay copy your previous due process for your convenience by click this

**Example Scopy charge 18 Copy charge**<br> **Scopy your previde you bank name, brance you bank name, brance deposit you<br>
deposit you there Due May Copy your previous due process for your of the proof of the proof of the pair of the Write you bank name, branch address and account num will deposit voucher<br><b>Due Date. Late Fee. Validity: [Optional Field] Bank Information: [Optional Field]**<br>Write you bank name, branch address and account number information where student<br>will deposit voucher<br>Due Date, Late Fee, Validity: [Optional Field]<br>You may write in these fiend last du

![](_page_19_Figure_19.jpeg)

20

![](_page_20_Picture_688.jpeg)

![](_page_20_Picture_689.jpeg)

# **Fee Receipt: Overview**

**feeld** 

 will use this form each time whenever any student will pay their fees, amount of will automatically adjusted in allthe statements and reports as well as balance of anagement System 3.0 (Full)<br> **Receipt: Overview**<br> **Receipt: Overview**<br>
Will use this form each time whenever any student will pay their fees, amount of<br>
Yill automatically adjusted in all the statements and reports as well **of fee receipt.**<br>
Significantly adjusted in all the statements and reports as well as balance of<br>
the statements and reports as well as balance of<br>
the will automatically increase by the amount of fees. You may also take<br> **Example 12 Solution Exercise Section:** A section will pay their fees, amount of<br>
a will use this form each time whenever any student will pay their fees, amount of<br>
a will automatically adjusted in all the statements and You will use this form each time whenever any student will pay their fees, amount of ill use this<br>Ill use this<br>Il automat<br>r bank will<br>ut of fee re<br>d by ment<br># fee will automatically adjusted in all the statements and reports as well as balance of automatically adjusted in all<br>bank will automatically incre<br>of fee receipt, here you may<br>by mentioned buttons. The<br># (Automatic Increase) cash or bank will automatically increase by the amount of fees. You may also take Dank will automatically increase by the amount of fees<br>of fee receipt, here you may also delete or edit your if<br>by mentioned buttons. The feeding procedure step by<br># (Automatic Increase)<br>**Date:** Date of Fee Receiving (Syst

# **Cash / Bank**

 $\frac{1}{16}$   $\frac{1}{16}$  **/ Bank**<br>cash code<br>unt will be<br><u>/#</u><br>matic Incre Enter Cash code will automatically appear if you want to change this code then click on help button or pre<br>Amount will be added to this account.<br>Entry #<br>Automatic Increase if more than 1 students<br>G.R. #<br>Enter GR # of stude Amount will be added to this account. Frere cash code will determinatedly appear in you want to enalige.<br>Amount will be added to this account.<br>**Entry #**<br>Automatic Increase if more than 1 students<br>**G.R. #**<br>Enter GR # of student, if not remember then click on he

**Entry #**<br>Automatic Increase if more than 1 students

**Automatic Increase if more tha<br>
<u>G.R. #</u><br>Enter GR # of student, if not rer<br>Students. After selecting softwa<br><u>Year</u><br>Enter the vear of fee term.** Selecting the fee term which paying student with the help of F5 key, write '0' incase of opening balance<br>Selecting the fee term which paying student with the help of F5 key, write '0' incase of opening balance

Students. After selecting software will show all information. lents. After sel<br><u>:</u><br>:r the year of fe<br>ting the fee te<br>**Amount** 

# Year

Enter

Exercise term.<br>
By the fee term which paying student with the help of F5 key, write '0' incase of opening balance<br>  $\frac{1}{2}$ <br>
Amount of Selected Month will appear automatically, it is does not appear or previous then Sel

Enter the year of fee term.<br> **Month**<br>
Selecting the fee term which paying student with the help of F5 key, write '0' incase of opening balance<br> **Fee Amount**<br>
Balance Amount of Selected Month will appear automatically, it i **h**<br>ing the fee ter<br>mount<br>ce Amount of<br>the statemen<br>**Amount:** We alance Amount of Selected Month will appear automatically, it is does not appear or previous then<br>
check the statement or enter by hand. Late fee will also show automatcilly incase of after due date.<br>
Total Amount:<br>
we

![](_page_20_Picture_690.jpeg)

# **Menu-Reports**[report](http://www.cleantouch.com.pk)ed the contract of the contract of the contract of the contract of the contract of the contract of the c<br>The contract of the contract of the contract of the contract of the contract of the contract of the contract o

report,

# School Management System 3.0 (Full) User Manual

# **MANUARY CONTRACTS**<br>THE COUCH COM.<br>THE COUNTIEW OF 1<sup>st</sup> Module **Module**<br>Module<br>Module

 the feeding in all forms software will be generated many kind of accounting reports. We think itdoes not need to describe about each antouch.com.pk<br>antouch.com.pk antouch.com.pk school Management System 3.0 (Full)<br>antouch.com.pk and the software will be generated many kind of accounting reports. We think it does not need to describe about each<br>a good ac eantouch.com.pk<br> **nu-Reports Overview of 1<sup>st</sup> Module**<br>
the feeding in all forms software will be generated need.<br>
a good accountant can be understand by himself bu<br>
menu by date and filter wise at the time of need. **Menu-Reports Overvie**<br>
Let the feeding in all for<br>
Dort, a good accountant<br>
Dort menu by date and f<br> **•** Accounts List **Example 18 State State State State State State State State State State State State State State State State State State State State State State State State State State State State State State State State State State State** report, a good accountant can be understand by himself but here some reports name are listed below you may take preview and printout from<br>
report menu by date and filter wise at the time of need.<br>
• Accounts List<br>
• Studen ort, a good accountant can be unde<br>
ort menu by date and filter wise at t<br>
• Accounts List<br>
• Students List<br>
• Receipt Vouchers Report<br>
• Pavment Vouchers Report ort menu by date and filter wise a<br>
• Accounts List<br>
• Students List<br>
• Receipt Vouchers Report<br>
• Payment Vouchers Report<br>
• Journal Voucher Report

- 
- 
- 
- Accounts List<br>• Students List<br>• Receipt Vouchers Report<br>• Payment Vouchers Report<br>• Journal Voucher Report<br>• Fee Receipt Register • Accounts List<br>• Students List<br>• Receipt Vouchers Report<br>• Payment Vouchers Report<br>• Journal Voucher Report<br>• Fee Receipt Register<br>• Fee Challans Register Receipt Vouchers Report<br>Payment Vouchers Report<br>Journal Voucher Report<br>Fee Receipt Register<br>Fee Challans Register<br>Vouchers Tally • Receipt Vouchers Report<br>• Payment Vouchers Report<br>• Journal Voucher Report<br>• Fee Receipt Register<br>• Fee Challans Register<br>• Vouchers Tally<br>• Fee Challan Printout • Payment Vouchers Report<br>• Journal Voucher Report<br>• Fee Receipt Register<br>• Fee Challans Register<br>• Vouchers Tally<br>• Fee Challan Printout<br>• Bank Challan Printout
- Journal Voucher Report<br>• Fee Receipt Register<br>• Fee Challans Register<br>• Vouchers Tally<br>• Fee Challan Printout<br>• Bank Challan Printout<br>• Fee Receipt Printout
- 
- Ī
- 
- 
- Fee Receipt Register<br>• Fee Challans Register<br>• Vouchers Tally<br>• Fee Challan Printout<br>• Bank Challan Printout<br>• Fee Receipt Printout<br>• Voucher Printout • Fee Challans Register<br>• Vouchers Tally<br>• Fee Challan Printout<br>• Bank Challan Printout<br>• Fee Receipt Printout<br>• Voucher Printout<br>• Journal Voucher Printout
- 
- 
- Vouchers Tally<br>• Fee Challan Printout<br>• Bank Challan Printout<br>• Fee Receipt Printout<br>• Voucher Printout<br>• Journal Voucher Printout<br>• Student Account Statement
- Fee Challan Printout<br>Bank Challan Printout<br>Fee Receipt Printout<br>Voucher Printout<br>Journal Voucher Printout<br>Student Account Statement<br>Fee Receivable Summarv Ī • Bank Challan Printout<br>• Fee Receipt Printout<br>• Voucher Printout<br>• Journal Voucher Printout<br>• Student Account Statement<br>• Fee Receivable Summary<br>• Month wise Receivable Detail Voucher Printout<br>Journal Voucher Printout<br>Student Account Stateme<br>Fee Receivable Summary<br>Month wise Receivable Do<br>Student Receivable Note<br>Cash / Bank Book Student Account Stater<br>Fee Receivable Summa<br>Month wise Receivable<br>Student Receivable Not<br>Cash / Bank Book<br>Accounts Ledger<br>Cash Flow
- Journal Voucher Printo<br>• Student Account Stater<br>• Fee Receivable Summa<br>• Month wise Receivable<br>• Student Receivable No<br>• Cash / Bank Book<br>• Accounts Ledger
- Fee Receipt Printout<br>Voucher Printout<br>Journal Voucher Printout<br>Student Account Statement<br>Fee Receivable Summary<br>Month wise Receivable Detail<br>Student Receivable Note Ī
- Ī
- 
- Ī
- Ī
- Month wise Receivable Detail<br>• Student Receivable Note<br>• Cash / Bank Book<br>• Accounts Ledger<br>• Cash Flow<br>• Accounts Receivable / Payable<br>• Trial Balance (2 Column) • Student Receivable Note<br>• Cash / Bank Book<br>• Accounts Ledger<br>• Cash Flow<br>• Cash Flow<br>• Trial Balance (2 Column)<br>• Trial Balance (6 Column) Accounts Ledger<br>Cash Flow<br>Accounts Receivable / Payabl<br>Trial Balance (2 Column)<br>Trial Balance (6 Column)<br>Profit & Loss<br>Balance Sheet Balance Sheet
- 
- Cash / Bank Book<br>• Accounts Ledger<br>• Cash Flow<br>• Accounts Receivable<br>• Trial Balance (2 Colu<br>• Trial Balance (6 Colu<br>• Profit & Loss
- 
- 

![](_page_21_Picture_30.jpeg)

the Contractor

# School Management System 3.0 (Full) User Manual

# **02-Staff Module:<br>202-Staff Module:**<br>201-Staff Module: <del>- Secondan<br>Mouch.com.pk<br>The Module:<br>Nuerview:</del> Modul: 02-Staff Module:

is second module of School Management System 3.0 (Full)<br>Interaction of School Management System 3.0 (Full)<br>Interaction of School Finance Controller System 3.0, this module is available in professional edition, you may not violeantouch.com.pk<br>
will **nodule:**<br> **ull: 02-Staff Module:**<br>
is second module of School Finance Controller System 3.0, this module is available in professional edition, you may not buy only this module<br>
is second module o www.cleantouch.com.pk<br> **Modul: 02-Staff Module:**<br> **Modul: 02-Staff Module:**<br> **Module Overview:**<br>
This is second module of School Finance Controller System 3.0, this module is available in professional edition, you may not **Example 10 Seasy payroll Seasy payroll system**<br>
is second module of School Finance Controller System 3.0, this module is available in professional edition, you may not buy only this module<br>
Will have to buy standard editi Modul: 02-Staff Module:<br>Module Overview:<br>This is second module of School Finance Controller System 3.0, this module is available in professional edition, you may not buy only this module<br>You will have to buy standard editi **Are Overview:**<br>
second module of School Finance Controller System 3.0, this module is available in professional edition, you may not buy only this module<br>
ill have to buy standard edition first, in this module you may mai This is second module of School Finance Controller System 3.0, this module is available in professional edition, you may not buy only this module This is second module of School Finance Controlle<br>you will have to buy standard edition first, in this<br>certificate etc. Remember this is a manual attend.<br>and easy payroll system and it also integrated with<br>automatically. U and easy payroll system and it also integrated with your accounts module, by feeding in this module software will effects on your accounting side payroll system and it a<br>cally. User can set 5 d<br>e many option for desc<br>rocedure should keep<br>Solism Should Keep<br>Solism automatically. User can set 5 different monthly allowances in staff account, there is an option to mark allowance as Deduct Absent or Full Pay. cally. User can set 5 different m<br>
e many option for describe but he<br>
rocedure should keep on your m<br>
Solignation Master File nere are many option for describe<br>
anual procedure should keep on<br> **ontents:**<br>
1- Overview<br>
2- Designation Master File<br>
3- Staff Master File anual procedure should keep on y<br> **ontents:**<br>
1- Overview<br>
2- Designation Master File<br>
3- Staff Master File<br>
4- Attendance Tvpe

# Contents:

# 7-

- $2 -$
- 9-
- $4-$
- <mark>:S:</mark><br>Overview<br>Designation Master File<br>Staff Master File<br>Attendance Type<br>Dailv Staff Attendance (Manual) <mark>:s:</mark><br>Overview<br>Designation Master File<br>Staff Master File<br>Attendance Type<br>Daily Staff Attendance (Manua<br>Loan/ Advance Pavment <del>O</del>verview<br>Designation Master File<br>Staff Master File<br>Attendance Type<br>Daily Staff Attendance (Manu<br>Loan/ Advance Payment<br>Loan/ Advance Receipt Designation Master File<br>Staff Master File<br>Attendance Type<br>Daily Staff Attendance (Manual)<br>Loan/ Advance Payment<br>Loan/ Advance Receipt<br>Salarv Sheet Generation Process Exagman<br>Staff Master File<br>Attendance Type<br>Daily Staff Attendance (Manua<br>Loan/ Advance Receipt<br>Salary Sheet Generation Proce:<br>Reports Overview  $5-$
- $6-$
- $7-$
- $8-$
- $9-$

![](_page_22_Picture_16.jpeg)

# **of Form**

**Example:**

 you will create different designation for sorting your staff member. You may also **of Form**<br> **edit or delete by mentioned button**<br> **edit or delete by mentioned button Overview of Form**<br>Here you will create different designation for sorting your staff member. You may a<br>preview, edit or delete by mentioned button<br>**Example:** Administrator Staff. Teaching Staff. Non-Teaching Staff. Account **Eorm**<br>| create different designation<br>| or delete by mentioned<br>| ministrator Staff, Teachin<br>**| Compulsory Field]** 

![](_page_23_Picture_549.jpeg)

# **Overview of Form**

 will create your staff member data, you may save, edit or delete you staff by buttons and the procedure is each of the procedure is given below:<br>Bystem 3.0 (Full)<br>the procedure is given below:<br>buttons, and the procedure is given below: ment System :<br>**iew of Form**<br>will create yo<br>oned buttons<br>**Option: Example 1 Second Science Constrained Science Ostainary ioned buttons, and the procedure is a<br>
<b>Code Compulsory Field Code Code Control Code Control Compulsory Field Code Code Compulsory Field Code Code Compulsory Field Co**  $\frac{2.781}{10}$ **EXECT CONEXERVITED:**<br>
Will create your staff member data, you may save, edit or delete you staff by<br>
oned buttons, and the procedure is given below:<br> **Option:**<br>
Code (Auto/Compulsory Field)<br>
code of your choice for exampl rete mi<br>montior

## **Input Option:** <u>mpe</u>

name of staff each time in software where it ask for level selection<br>
tion:<br>
The Cauto/Compulsory Field]<br>
The of your choice for example 100001 You can enter this code to auto<br>
The of staff each time in software where it a **Staff Code [Auto/Compulsory Field]**<br>
Enter code of your choice for example 100001 You can enter this code to au<br>
retrieve name of staff each time in software where it ask for level selection<br> **Full Name [Compulsory Field] Code [Auto/Compulsory Field]**<br>
code of your choice for example 100001 You can enter this code to auto<br>
ve name of staff each time in software where it ask for level selection<br>
lame [Compulsory Field]<br>
vou will write the f

**Salary Compulsory Field | Salary Compulsory Field | Id you will select his/her designation with the help of F5 e.g.<br>
<b>Contact Info:[Auto/Compulsory Field]**<br>
ield you may write some contact information regarding his/l<br>
Sal  $\overline{\overline{\mathsf{I}}\mathsf{n}}$ 

**Address, Contact Info:** [Auto/Compulsory Field]<br>In these field you may write some contact information regarding his/her.

# **Contact Info:**[Auto/Compulsory Field]<br>
ield you may write some contact information reg<br> **Salary/Allownces Detail [Compulsory Field/Opt**<br>
columns you will write the basic salary and other<br>
Loan Deduction Detail [Compulsory **ly Salary/Allownces Detail**<br> **e** columns you will write the<br> **ly Loan Deduction Detail [C**<br>
field you may write the ded<br> **[Optional Check Box]**

In this field you will select his/her designation with the help of F5 e.g. Accounts<br>Address , Contact Info:[Auto/Compulsory Field]<br>In these field you may write some contact information regarding his/her.<br>Monthly Salary/All In these field you may write some contact information regarding his/her.<br> **Monthly Salary/Allownces Detail [Compulsory Field/Optional]**<br>
In these columns you will write the basic salary and other allowances name with its a In these columns you will write the basic salary and other allowances name with its amount. E.g. Monthly Salary =<br> **Monthly Loan Deduction Detail [Compulsory Field]**<br>
In this field you may write the deduction amount which

In this field you may write the deduction amount which decided with staff for every month.

**Monthly Loan Deduction Detail [Compulsory Field]**<br>In this field you may write the deduction amount w<br>**Status [Optional Check Box]**<br>You will have to check on left option when staff wo<br>Reason/ Remarks of Leaving [Optional F Status [Optional Check Box]<br>You will have to check on left option when staff would leave to institute rather than keep by default present<br>Reason/Remarks of Leaving [Optional Field]<br>In these boxes you may write reason or an

# School Management System 3.0 (Full) User Manual **of Form**<br>System 3.0 (Full)<br>of Form School Management System 3.0 (Full)

# FFR **Staff Attendance Types STAFF ATTENDANCE TYPES Assembly Computer Computer Select/Compulsory Field]**<br> **As[Select/Compulsory Field]**<br> **As[Select/Compulsory Field] Short Word:** InDescription : PRESENT<br>Treat As : Present<br>
BAVE REFRESH DELETE EXIT PREVIOUS NEXT<br>
PALETE EXIT PREVIOUS NEXT<br>
PALETE EXIT PREVIOUS NEXT<br>
PALETE EXIT PREVIOUS NEXT<br>
PALETE EXIT PREVIOUS NEXT<br>
PALETE EXIT PREVIOUS NEXT<br>
This **Seta b EXECUTE**<br> **EXECUTE**<br> **SHER** The**SAVE REFRESH DELETE EXIT PREVIOUS NEXT DESCRIPTION [COMPUISORY Field]**<br>
Write the name of attendance type e.g. Present<br>
In the second will select the nature of made type<br> **Software will take the by default type at the ti**

a time you will create the type of attendance the procedure is simple.<br>The Manu will create the type of attendance the procedure is simple.<br>The vou will create the type of attendance the procedure is simple. **Overview of Form**<br>
once a time you will create the type of attendance the procedure is simple.<br> **Short Code [Compulsory Field]** The code of attendance for example P for Present. A for Absent and L for<br>the code of attendance for example P for Present. A for Absent and L for Write

**Overview of Form**<br>once a time you will create the type of attendance the<br>**Short Code [Compulsory Field]**<br>Enter the code of attendance for example P for Pres<br>leave etc this type will use to ached feeding. **[Compulsory Field]**<br>**[Compulsory Field]**<br>de of attendance for exars<br>type will use to ached fe<br>**[Compulsory Field]** Code [Compulsory Field]<br>the code of attendance for example P for Present<br>etc this type will use to ached feeding.<br>ption [Compulsory Field]<br>the name of attendance type e.g. Present

 **Overview**ance process<br>ance process<br>of Form:

## **Jaily Staff Attendance**  $-$  10 **DAILY STAFF ATTENDANCE** Rttendance Date : [15/02/2012] Generate List from Staff Master File | 15 Wednesday February 2012 Staff **Designation Status** 200004 Q MASI SAKINA NON-TEACHING STAFF | ABSENT |  $\Gamma$  $\blacksquare$  $\times$  $\sim$ SAVE REFRESH DELETE **EXIT** TEACHING STAFF DESIGNATION STAFF PRESENT DESIGNATION STAFF PRESENT DESIGNATION STAFF PRESENT PRESENT DESIGNATION OF A PRESENT DESIGNATION OF A PRESENT DESIGNATION OF A PRESENT DESIGNATION OF A PRESENT ABSENT ACCHING STAFF <sup>&<br>&</sup><br>[Select Field] SAIMA D/O IQBAL<br>TAHIR HAQ NAVVAZ TEACHING STAFF PROCHING STAFF PROVINISTRATOR<br>ADMINISTRATOR<br>**Explore for selected staff member e.g.** Absent

# **Overview of Form:**

Form used for taking daily attendance process so you will check on Present type.<br>
Form used for taking daily attendance process, you must run this process once a a day for maintain attendance process so you will check on Present type.<br>
The process so you will check on Present type.<br>
The process once a day for taking daily attendance process, you must run this process once a<br>
a day treat as present type. **AttendanceForm:**<br> **Pater Computer Computer**<br> **Example 3**<br> **Example 3**<br> **Example 3**<br> **Date [Compulsory Field] Example 15 Example 15 Example 15 Example 16 Example 16 Example 16 Example 16 Example 16 Example 16 Example 16<br>The current date e.g Date: 15, Month: 02, Year: 2012<br>The current date e.g Date: 15, Month: 02, Year: 2012 Example 8 and Starting Starting and State as present type.<br>
<b>Attendance Date [Compulsory Field]**<br> **Enter the current date e.g Date: 15, Month: 02, Year: 2012**<br> **Generate a list from Staff Master: [Compulsory Field]** also treat as present type. also treat as present type.<br> **Attendance Date [Compulsory Field]**<br>
Enter the current date e.g Date: 15, Month: 02, Year: 2012<br> **Generate a list from Staff Master: [Compulsory Field]**<br>
Click this button for brining all staf

Enter the current date e.g Date: 15, Month: 02, Year: 2012

Attendance Date [Compulsory Field]<br>
Enter the current date e.g Date: 15, Month: 02, Year: 2012<br>
Generate a list from Staff Master: [Compulsory Field]<br>
Click this button for brining all staff member, this button will be tak

![](_page_24_Picture_635.jpeg)

# School Management System 3.0 (Full) User Manual **School Management System 3.0 (Full)**<br>**Overview of Form:**

![](_page_25_Picture_455.jpeg)

describert<br>E

 this form you may record payment which you pay to your staff as loan or advance, the procedure is seems as a secure is seen as a control Management System 3.0 (Full)<br>I Management System 3.0 (Full)<br>The you may record payment which you pay to your staff as loan or advance, the<br>procedure is seems like as paym Management System 3.0 (Full)<br> **and System 3.0 (Full)**<br> **again of Form:**<br> **again.** This option also enables you to print payment voucher whenever you paying<br>
again. This option also enables you to print payment voucher when School Management System 3.0 (Full)<br>
verview of Form:<br>
this form you may record payment which you pay to your staff as loan or advance, the<br>
eding procedure is seems like as payment voucher, so we think it does not need to **Overview of Form:**<br>In this form you may record payment<br>feeding procedure is seems like as pa<br>describe again, This option also enabl<br>in cash or check and there are many r<br>also understand by screen shots. **Example 19 Apple 19 Apple 15 See Set 20**<br> **Effect**<br> **Effect**<br> **Effect** In this form you may record payment which you pay to your staff as loan or advance, the feeding procedure is seems like as payment voucher, so we think it does not need to feeding procedure is seems like as payme<br>describe again, This option also enables y<br>in cash or check and there are many repor<br>also understand by screen shots.<br>**Accounting Effect**<br>Credit "Amount" to "Cash / Bank" be again, This option also enables you to print payment voucher whene<br>
in or check and there are many reports are generating by feeding this for<br>
inderstand by screen shots.<br> **Inting Effect**<br>
"Amount" to "Cash / Bank"<br>
"Am

**ount"** to Selec<br> **Form:** 

![](_page_25_Picture_456.jpeg)

# **Overview of Form:**

this form you may record receiving which pay by your staff as loan or advance, the feeding is seems like as previous receiving which pay by your staff as loan or advance, the feeding<br>is seems like as previous receipt voucher, whenever you receive any cash or check are many reports will generate by this form. You may also understand by screen shots.<br>The many reports will generate by this form. You may also understand by screen shots. <u>f Form:</u><br>you may rec<br>s seems like<br>any reports v<br>Effect **Overview of Form:**<br>
In this form you may record receiving wh<br>
procedure is seems like as previous rece<br>
there are many reports will generate by<br> **Accounting Effect**<br>
Debit "Amount" to "Cash / Bank" form you may record receiving which pay by your staff as loan<br>lure is seems like as previous receipt voucher, whenever you re<br>are many reports will generate by this form. You may also unde<br>**hting Effect**<br>"Amount" to "Cash

![](_page_25_Picture_457.jpeg)

 School Management System 3.0 (Full) User Manual School Management System 3.0 (Full)

given

![](_page_26_Picture_363.jpeg)

# **of Form:**<br>.0 (Full)<br>of Form:

 that all necessary feeding atthe end of the each month, you will this process for generating salary sheet, this form will calculate all and 3.0 (Full)<br>amount with attendance which you recorded related staff this<br>amount with attendance which you recorded related staff this nt System 3.0 (Full)<br> **Overview of Form:**<br>
After that all necessary feeding at the end of the each month, you will<br>
run this process for generating salary sheet, this form will calculate all<br>
given amount with attendance w **reform:**<br> **c** that all necessary feeding at the ern his process for generating salary shall nemotion is amount with attendance which you<br>
will effect on all necessary reports,<br> **date of month: [Compulsory]**  $\overline{\mathbf{A}^{\text{ft}}$ that all necessary feeding at the end of the each month, you whis process for generating salary sheet, this form will calculate amount with attendance which you recorded related staff this will effect on all necessary repo run this process for generating salary sheet, this form will calculate all given amount with attendance which you recorded related staff this a **list is that is that the state of the set of the set of the set of month: [Compulsory]<br><b>of month: [Compulsory]**<br>a list from Staff Master: [Compulsory Field] u<br>form will effect on all necessary reports, the process is given below.<br> **Solution for brining all staff member, this button will be taken all staff member, this button will be taken all staff member.** 

# **Generate a list from Staff Master: [Compulsory Field]**

Last date of month: [Compulsory]<br>Here you must write ending date of month e.g 31-03-2012<br>Generate a list from Staff Master: [Compulsory Field]<br>Click this button for brining all staff member, this button will be<br>staff list **Code: FF5/Optional Field]**<br>**Code: FF5/Optional Field]**<br>**Code: FF5/Optional Field] nerate a list from Staff Master: [Compulsory Field]**<br>
tk this button for brining all staff member, this button will be taken all<br>
ff list with calculation of total attendance and net salary.<br> **In Code: [F5/Optional Field]** انده<br>باغانا

![](_page_26_Picture_364.jpeg)

http://dictionary.cleantouch.com.pk/

![](_page_26_Picture_15.jpeg)

**CLEANTOUCH** thee English to Urdu & English

**DICTIONARY** 

mana ny kaodim-paositra 2002.<br>Ny faritr'ora dia GMT+1.

# School Management System 3.0 (Full) User Manual

# 3rd Menu-Reports Overview of Staff Module: **The Coronal Constitution of Staff**<br>M.pk<br>Overview of Staff Module:

the feeding in all forms software will generate much kind of accounting and management reports. Some reports name are listed below you the previous and printouch complete preview and printouch from reports over the feeding in all forms software will generate much kind of accounting and management r<br>The feeding in all forms software will generate much kind **Menu-Reports Overy**<br>Pr the feeding in all for<br>the preview and p<br>• List of Staff **Menu-Reports Overview of Staff Module:**<br>Pr the feeding in all forms software will gene<br>The feeding in all forms software will gene<br>• List of Staff<br>• Daily Staff Attendance Summary Staff Attendance Summary<br>
1997 - The feeding in all forms software<br>
1997 - List of Staff<br>
1998 - List of Staff<br>
1998 - Staff Attendance Summary<br>
1998 - Staff Attendance Register may take preview and printout from report menu by date and filter wise at the time of need.<br>
• List of Staff<br>
• Daily Staff Attendance Summary<br>
• Staff Attendance Register

- 
- 
- 
- The View and printout from report m<br>• List of Staff<br>• Daily Staff Attendance Summary<br>• Staff Attendance Register<br>• Periodic Attendance Summary of Staff<br>• Loan / Advance Pavment Report • List of Staff<br>• Daily Staff Attendance Summary<br>• Staff Attendance Register<br>• Periodic Attendance Summary of State<br>• Loan / Advance Receipt Report<br>• Loan / Advance Receipt Report • List of Staff<br>
• Daily Staff Attendance Summary<br>
• Staff Attendance Register<br>
• Periodic Attendance Summary of Staff<br>
• Loan / Advance Payment Report<br>
• Loan / Advance Receipt Report<br>
• Loan / Advance Payment Printout • Daily Staff Attendance Summary<br>
• Staff Attendance Register<br>
• Periodic Attendance Summary of Staff<br>
• Loan / Advance Receipt Report<br>
• Loan / Advance Payment Printout<br>
• Loan / Advance Receipt Printout<br>
• Loan / Advance • Staff Attendance Register<br>• Periodic Attendance Summ<br>• Loan / Advance Payment Re<br>• Loan / Advance Receipt Re<br>• Loan / Advance Receipt Prince Receipt Prince • Periodic Attendance Summ<br>• Loan / Advance Payment Re<br>• Loan / Advance Receipt Rep<br>• Loan / Advance Payment Pr<br>• Loan / Advance Receipt Princourt<br>• Salary Sheet Printout<br>• Staff Account Ledger
- 
- 
- Loan / Advance Payment Report<br>Loan / Advance Receipt Report<br>Loan / Advance Payment Printout<br>Loan / Advance Receipt Printout<br>Salary Sheet Printout<br>Staff Account Ledger<br>Staff Receivable Summarv Loan / Advance Receipt Report<br>Loan / Advance Payment Printou<br>Loan / Advance Receipt Printout<br>Salary Sheet Printout<br>Staff Account Ledger<br>Staff Receivable Summary<br>Staff Service Certificate
- Loan / Advance Receipt Printout
- 
- Staff Account Ledger
- Salary Sheet Printout<br>• Staff Account Ledger<br>• Staff Receivable Summary<br>• Staff Service Certificate<br>Certificate Preview:
	-

![](_page_27_Picture_285.jpeg)

# $\overline{\phantom{0}}$ <br>Management System 3.0 (Full)<br>Management System 3.0 (Full)

<del>.<br>\*\*\*\*\*\*\*\*</del><br>Manual

# **03-Student Mangement Module:**<br>antouch.com.pk<br>03-Student Mangement Module: **Movement Constructs**<br>Mouch.com.pk<br>Sandent Mangen<br>Overview:  $\ddotsc$

# **Content:** $\frac{1}{2}$

Management System 3.0 (Full) User Manual<br>Modul: 03-Student Mangement Module:<br>Module Overview:<br>Student Management System aimed to provide complete computerized operations in any school. Students can be managed through GR No **Student Mangement Module:**<br> **Changement System aimed to provide complete computerized operations in any school. Strangement System aimed to provide complete computerized operations in any school. Strangement System aimed 03-Student Mangement Module:**<br> **e Overview:**<br>
Management System aimed to provide complete computerized<br>
nt, Attendance, Fees, Examination, Leaving modules. In this modu<br>
certificates etc. Remember this is a manual attenda E **OVETVIEW.**<br>
I Management System aimed to<br>
ent, Attendance, Fees, Examinatio<br>
certificates etc. Remember this is<br>
t.<br>
Student Attendance Tvpes Staacht Management System annea to R<br>Allotment, Attendance, Fees, Examination<br>various certificates etc. Remember this is<br>Content:<br>1- Student Attendance Types<br>2- Daily Student Attendance  $\ddot{\phantom{0}}$ Int, Attendance, Tees, Exc.<br>
certificates etc. Remember<br>
Student Attendance Type<br>
Daily Student Attendance<br>
Subiect Assignment  $\ddot{\phantom{0}}$ ouch.com.pk<br>
School Management System 3.0 (Full)<br>
Student Mangement Module:<br>
Student System aimed to provide complete computerized operations in any school. Students Module:<br>Ned to provide complete computerized operations in any school. Students can be managed through GR No.<br>Anination. Leaving modules. In this module vou may maintain daily attendance. Student Mark sheet. leaving and Examination and the provide complete computerized operations in any school. Students can be managed through GR<br>The ses, Examination, Leaving modules. In this module you may maintain daily attendance, Student Mark sheet, le and<br>and<br>and

Easy & User Freindly-English Operating Tutorial

## Content:

- $1 -$ <u>s:</u><br>Student Attendance Types<br>Daily Student Attendance<br>Subject Assignment<br>Examination Outcomes<br>Examination Outcomes
- t:<br><u>t:</u><br>Student Attendance Types<br>Daily Student Attendance<br>Subject Assignment<br>Examination Terms **<u>t:</u><br>Student Attendance Typ<br>Daily Student Attendan<br>Subject Assignment<br>Examination Terms<br>Grading Setup**  $2 -$ Brudent Attendance<br>
Subject Assignment<br>
Examination Terms<br>
Grading Setup<br>
Examination Outcomes<br>
Student Promotion
- 8-
- 9-
- $5-$
- Bubject Assignment<br>Examination Terms<br>Grading Setup<br>Examination Outcomes<br>Student Promotion<br>Leaving Certificate Basjeer Assigmment<br>Examination Terms<br>Grading Setup<br>Examination Outcomes<br>Student Promotion<br>Leaving Certificate<br>Reports Overview  $6-$
- $7-$
- $8-$
- $9-$

# School Management System 3.0 (Full) User Manual **of Form**<br>t System 3.0 (Full)<br>of Form

save

![](_page_29_Picture_578.jpeg)

**Description [Compulsory Field]**<br>Write the name of attendance type e.g. Present<br>Treat As [Select/Compulsory Field]

In this field you will select the nature of made type **Set as Default [Check Box]** 

![](_page_29_Picture_10.jpeg)

# **Overview of Form:**

attendance process so you will check on Present type.<br> **The Conference register of Form:**<br> **The Conference register the process**, you must run this process once a<br>
a day for maintain student attendance register the procedu ally attendance process so y<br>
<u> **Confinite Confinite Confinite**<br>
This form used for taking daily</u><br>
time a day for maintain studen<br>
also treat as present type. **Form:**<br> **Example 3 Form:**<br> **Example 3 Form:**<br> **Compulsory** Field<br> **Pate [Compulsory Field] The current of Form:**<br>
Im used for taking daily student attendance process, you must run<br>
day for maintain student attendance register the procedure is give<br>
eat as present type.<br> **dance Date [Compulsory Field]**<br>
the curr time a day for maintain student attendance register the procedure is give below. Sunday will **for maintain student attendance register the procedure is<br>
<b>s** present type.<br> **ce Date [Compulsory Field]**<br>
current date e.g Date: 15, Month: 02, Year: 2012<br> **a list from Student Master: [Compulsory Field]** also treat as present type.

Enter

# also treat as present type.<br>**Attendance Date [Compulsory Field]**<br>Enter the current date e.g Date: 15, Month: 02, Year: 2<br>**Generate a list from Student Master: [Compulsory Fie**l<br>Click this button for brining all current stu **nce Date [Compulsory Field]**<br> **e** current date e.g Date: 15, Mont<br> **e a list from Student Master: [Co**<br> **button for brining all current stu<br>
<b>GR No. [F5/Optional Field]**

# **Overview of Form**

 <sup>a</sup> time you will create the type of attendance the procedure isvery simple, you may and also edit or delete by mentioned button.<br>Also edit or delete by mentioned button.<br>Show and also edit or delete by mentioned button. **EXECUTE:**<br> **EXECUTE:**<br> **EXECUTE:**<br> **Code ICompulsory Field] EXECTS THE CONE OF CONE OF CONE OF A FOREX FOREX**<br>time you will create the type of attendance the procedure is very simple, you may<br>and also edit or delete by mentioned button.<br>**Code [Compulsory Field]**<br>the code of attend

![](_page_29_Picture_579.jpeg)

![](_page_30_Picture_627.jpeg)

maximum

![](_page_30_Picture_628.jpeg)

 this form you will have to create subjects list of all classes with minimum and marks which are included in exam, you may create subject.<br>In this form you will have to create subjects list of all classes with minimum and<br>In this form you will have to create subjects list of all classes with minimum an gement System 3.0 (Full)<br> **interator of Form:**<br>
is form you will have to create<br>
imum marks which are included<br>
is fix for all exam. **<u>Eew of Form:</u>**<br>form you will<br>um marks wh<br>fix for all exam<br>**Option:** max mum marks which are included in exam, you<br>s fix for all exam .<br>**t Option:**<br>el Code {F5 Key}:<br>of all select the specific class e.g Class I

## **Input Option:**

## **Level Code {F5 Key}:** <sub>c</sub>

**Code {F5 Key}:**<br> **Example : Example : Example : Code {F5 Key}:**<br> **Code {F5 Key}: [Compulsory Field]** 

1 Code {F5 Key}:<br>
of all select the specific class e.g Class I<br>
ect Code {F5 Key}: [Compulsory Field]<br>
you will write any Code for subject assign like 001 or 1, you may also select by F5 in tion: Subject Name: [Compulsory Field]<br>his is for marks breakup, if your subject name like English, Maths, Science<br>this is for marks breakup, if your subject is divided in two or three marks so you will have to select her

# **Description: Subject Name: [Compulsory Field]**<br>In this column you will have to write subject name<br>Type: [Select/Compulsory Field]

In this column you will have to write subject name like English, Maths, Science

**Description: Subject Name: [Compulsory Fittelling the same of the subject name of the subject name of the subject of the same coding ahead.** Subsidiary subjects be same coding ahead. **Subject Name: [Compulso**]<br>**Subject Name: [Compulso**]<br>**Compulsory Field]**<br>**S** for marks breakup, if your s<br>bjects be same coding ahead<br>**Subiect [Check Box]** In this column you will have to write subject name like English, Maths, Science<br> **Type: [Select/Compulsory Field]**<br>
Actually this is for marks breakup, if your subject is divided in two or three marks so your<br>
subsidiary s column you will have to write subject nam<br> **[Select/Compulsory Field]**<br>
y this is for marks breakup, if your subject<br>
ary subjects be same coding ahead.<br> **ional Subject [Check Box]**<br>
cking this option you may take restrict By checking this is for marks breakup, if your subject is divided in two or three marks so you will have to select her subsidiary subjects be same coding ahead.<br> **Conditional Subject [Check Box]**<br>
By checking this option y **Example 15 Is for marks breakup, if your subject**<br> **ubjects be same coding ahead.**<br> **Marks [Check Box]**<br> **Example is this option you may take restriction<br>
<b>Marks I Compulsory Field1** 

# **Conditional Subject [Check Box]**

# Show Subsidiary Subjects [Check Box]

**Conditional Subject [Check Box]**<br>By checking this option you may take restriction on result by passing this subject.<br>**Show Subsidiary Subjects [Check Box]**<br>By checking this option software will not appear subsidiary subje

**Marks Example COMPUTE:**<br> **Marks Example COMPUTE:**<br> **Marks [Compulsory Field]**<br> **Marks [Compulsory Field]**<br> **Marks [Compulsory Field]** 

**Minimum Marks [Compulsory Field]**<br>Write this column maximum marks of selected type of subject . if control subject are divided so leave it blank.<br>Maximum Marks [Compulsory Field]<br>Write this column minimum mark of selected

once

![](_page_31_Picture_630.jpeg)

Final Exam {Check Box}: [Compulsory Field]<br>Check this if selected exam term is final, software will promote student classed by this field<br>Exam Term Name {Type Field}: [Compulsory Field]<br>Write here the name of term which yo

# am {Check Box}: [Compulsory Field]<br>is if selected exam term is final, software will p<br>erm Name {Type Field}: [Compulsory Field]<br>ire the name of term which you use in your sch<br>(Date){Type Field}: [Compulsory Field] **Exam Term Name {Type Field}: [Compulsory Field]**

# Period (Date){Type Field}: [Compulsory Field]

**Serial Mame {Type Field}: [Compulsory Field]**<br> **Serial Proper Field Field : [Compulsory Field]**<br> **Columns write the from date and the ending date**<br> **Serial No.{Type Field}: [Compulsory Field]** oriod (Date){Type Field}: [Compulsory Field]<br>these columns write the from date and the ending date of any specific exam term. e.g from 15-03-2011 to 15-05-2011<br>sult Serial No.{Type Field}: [Compulsory Field]<br>these columns **here here here there is a columns write the from date and the ending date of any spe<br>
<b>here columns write the numeric number series of selected acade**<br> **here to customize level.{Button}: [Compulsory Field]** 

# Result Serial No. {Type Field}: [Compulsory Field]

**COLICE SET AND SET AND SET AND THE SET AND THE SET AND THE SET AND THE SET AND THE SET AND THE SET AND THE SET<br>THE SET AND THE SET AND THE SET AND THE SET AND THE SET AND THE SET AND THE SET AND THE SUITE OF AN ONE OF SET** 

In these columns write the numeric number series of selected academic series, software will appear these exam sequences in full result card. E.g 1<br>Click here to customize level.{Button}: [Compulsory Field]<br>By clicking this

![](_page_31_Picture_631.jpeg)

 this form you may create multi type of exam term with different period , this will use <sup>a</sup> year for current academic year, creating technique isdescribing step by step nent System 3.0 (Full)<br> **EW of Form:**<br>
Jorm you may create multi type of exam term with different<br>
Vou may also edit of delete these term in case of need. **Example 18 The Solution:**<br> **Operation:**<br> **Operation:**<br> **Option:** In this form you may create multi type of exam term with different period, this will use Form you may create multi type of exam term with different period , this will use<br>i year for current academic year, creating technique is describing step by step<br>You may also edit of delete these term in case of need.<br>**Opt Exam Code 15 Text**<br> **Exam Code 15 Team**<br> **Exam Code 15 Key): Compulsory Field**<br> **Exam Code 155 Key): Compulsory Fieldl** 

# **Input Option:**

# **Academic Year {Type Field}:**

stvill appear automati<br>term 1112.

**Exam Code {F5 Key}: [Compulsory Field]**<br>Write this column a code of specific term e.g  $1^{st}$  term 1112.

# School Management System 3.0 (Full) User Manual <sup>ആര്ജ്ജെക്കുക്കുക്കുക<br>anagement Sys<sup>.</sup><br>of Form:</sup> School Management System 3.0 (Full)

![](_page_32_Picture_370.jpeg)

## **Overview of Form:**

grade

 this form you may create difference percentage for grading, you will have to decide himself what should happen for obtained percentage, software will calculate automatically in mark sheet<br>Should happen for obtained percentage for grading, you will have to decide himself what<br>Should happen for obtained percentage, soft thool Management System 3.0 (Full)<br> **Erview of Form:**<br>
this form you may create difference percentage for grading, you will have to decide himself what<br>
de should happen for obtained percentage, software will calculate aut **rview of Form:**<br>is form you may create difference percentage for grading, you will have to decide himself what<br>le should happen for obtained percentage, software will calculate automatically in mark sheet<br>btal and obtaine In this form you may create difference percentage for grading, you will have to decide himself what form you may<br>should happer<br>al and obtaine<br>member this i<br>**Option:** rade should happen for obtained percentage,<br>by total and obtained marks. Here we have also<br>and remember this is also multi entry form you<br>need.<br>**Input Option:**<br>Date {Type Field}:[Compulsory Field] by total and obtained marks. Here we have also designed a sample grading chart; you may follow and remember this is also multi entry form you may also edit of delete these grading in case of<br>need.<br>**Input Option:**<br>Date {Type Field}:[Compulsory Field]

Write here starting date e.g 25-04-2012.<br>**Serial No. {Auto}:** 

**From % {Type}: [Compulsory Field]**<br>Write here figure which start for any grade e.g 60<br>To % {Type}: [Compulsory Field]

Write here figure which for ending grade e.g 60.9<br>**Grade {Type}:[Compulsory Field] <u>% {Type}:</u>[Compulsory Field]**<br>here figure which start for any grade e.g 60<br>{Type}:[Compulsory Field]<br>here figure which for ending grade e.g 60.9<br>} {Type}:[Compulsory Field]<br>here grade which you used for above percentage

# O Available Several Kind of Readymade Accounting Solution www.cleantouch.com.pk

**Examination Outcoms** 

# $\overline{\phantom{0}}$ <br>Management System 3.0 (Full)<br>Management System 3.0 (Full) <sup>தைத்தைத்தைத்தை</sup><br>anagement Sys<sup>:</sup><br>of Form: using this form you may enter marks of each term exam of any class scl

<del>.<br>\*\*\*\*\*\*\*\*</del><br>Manual and student, the feeding

34

# **Overview of Form:**

procedure

 $\Box$ D

**EXAMINATION OUTCOMS** Rcademic Year: 2011 2011-2012 **From Date : To Date : Result S.No. :**<br> **Figure 1 Figure 1 EXECUTE 28/84/2811 EXECUTE 28/84/2811 Figure 1 Figure 1 Contract 28/84/2811 Compulsory Figure 1 Properties 28/84/2811 Compulsory Figure 12/94 Exam Term: 1ST TERM 11-12** Shift Code : Mark 2011 28/04/2011 1<br>
Level Code : Mark 2012 2012<br> **Academic Year {Type Field}:** [Compulsory Fig. 2012]<br> **Examine Codemic Year {Type Field}:** [Compulsory Fig. 2012] **Terman Computer Computer Computer Section:**<br> **Term F5 or Type Field**: [Compulsory Field]<br>
Term {F5 or Type}: [Compulsory Field] Level Code: 1003 **EXECUTE ACCED FOR ACCED FOR ACCED FOR ACCED FOR ACCED FOR ACCED FOR ACCED FOR ACCED FOR ACCED FOR ACCED**<br>**EXAMPLE ACCED FOR ACCED FOR ACCED FOR ACCED FOR SEARCH SERVICE OF Search by F5 key for term selecting. EROCEED**<br> **EXPREDIE:**<br> **Name Contract Scrib Analysis (Compulsory Field)**<br> **Name {F5 or Type}:**<br> **Compulsory Field**<br> **Name {F5 or Type}:**<br> **Compulsory Field**<br> **Name {F5 or Type}:**<br> **Compulsory Field**  $\overline{\phantom{a}}$ 

is anagement System 3.0 (Full)<br>anagement System 3.0 (Full)<br>is form you may enter marks of each term exam of any class and student, the feeding<br>is very easy you just have to select academic year than exam term and then spec which you want to enter obtain marks when you click Processed button software will appear a<br>which you want to enter obtain marks when you click Processed button software will appear a<br>which you want to enter obtain marks w Farty of Example of Form triends in the sing this form you may enter marks of each term exam of any class and studedure is very easy you just have to select academic year than exam term and which you want to enter obtain m **Overview of Form:**<br>By using this form you may enter marks of each term exam of any class and student, the feeding<br>procedure is very easy you just have to select academic year than exam term and then specific class<br>info wh info which you want to enter obtain marks when you click Processed button software will appear a<br>new form here you will have to write marks of each subject of any student when finally you will<br>press calculate result softwa I student, the feeding<br>m and then specific class<br>n software will appear a<br>when finally you will

![](_page_33_Picture_503.jpeg)

Write here current academic year e.g 2012.

**Examination**Write

**Academic Year {Type Field}: [Compulsory**<br>Write here current academic year e.g 2012.<br>**Examination Term {F5 or Type}: [Compulsor**<br>Write or Search by F5 key for term selecting.<br>Shift Name {F5 or Type}: [Compulsory Fiel<br>Write **Example 12 Transform Schools Series 12 Transform Conet Shared Control Prendicular Control Control or Search by F5 key for term selecting.<br>
<b>Code** F5 **or Type 2** (Compulsory Field)<br> **Code F5 or Type 2** (Compulsory Field)<br>

nere current academic year e.g 2012.<br> **nation Term {F5 or Type}:[Compulsory Field**<br>
or Search by F5 key for term selecting.<br> **Jame {F5 or Type}:[Compulsory Field]**<br>
or press F5 key for selecting a shift.<br>
Code {F5 or Type} **Term {F5 or Type}:[Compulsory Field]**<br>h by F5 key for term selecting.<br><u>F5 or Type}:</u>[Compulsory Field]<br>F5 key for selecting a shift.<br>5 or Type}:[Compulsory Field]<br>s F5 key for selecting any class<br>Term {F5 or Type}:[Compul or search by F5 key for term selecting.<br> **Name {F5 or Type}:** [Compulsory Fie<br>
or press F5 key for selecting a shift.<br> **Code {F5 or Type}:** [Compulsory Fiel<br>
or press F5 key for selecting any cla<br>
ination Term {F5 or Type}

![](_page_33_Picture_504.jpeg)

# $\overline{\phantom{0}}$ <br>Management System 3.0 (Full)<br>Management System 3.0 (Full) **of** *of Form:*<br>Anagement Systemation<br>of Form:

![](_page_34_Picture_710.jpeg)

By

using the states is the student system 3.0 (Full)<br>chool Management System 3.0 (Full)<br>using this form you may enter any class of passed student to next class. this fe School Management System 3.0 (Full)<br>
verview of Form:<br>
vusing this form you may enter any class of passed student to next class, t<br>also verv easy, you just have to select academic vear than select final exa **Example 18 and Serve Term**<br>is this form you may enter any class of passed student to next clas<br>ery easy, you just have to select academic year than select final e<br>class information which you want to promote in next class **w of Form:**<br>this form you may enter any class of passed student to next class, this feed the composition which you want to promote in next class when you click<br>will appear a message please read this be carefully and proce is also very easy, you just have to select academic year than select final exam term and then easy, you just<br>ss information<br><sup>:</sup>ill appear a me<br>**of Form**:  $\overline{\phantom{a}}$ It ware will appear a message please read this be carefully and process this.<br>
The view of Form is form you may exit any student from your school because of any reason, this feeding this feeding procedure<br>This feeding procedure User Manual<br>exam term and then ext class, this feeding procedure<br>
final exam term and then<br>
when you click Processed button entry

![](_page_34_Picture_711.jpeg)

of Form:<br>is form you may exit any student from your school because<br>is so easy, please read below step by step, after this entry **Example 18 Section**<br>ing this form you may exit any student from your school because of any report as left, you may edit or delete this entry incase of need. **<u>Eew of Form:</u>**<br>Ig this form you<br>lure is so easy<br>In any report a<br>**Option:** By using this form you m<br>procedure is so easy, ple<br>show in any report as lef<br>**Input Option:**<br>**Serial No. {Auto}:** procedure is so easy, please read below step by step, after this entry your specific student will e of any reason, this feeding<br>your specific student will

# **File#** {Type}:

 $\mathsf{L}$ 

Inis column is auto generate<br>
Let (Type):<br>
This column is auto generate<br>
This column is attendance<br>
Inis column is attendance in leaving certificate click on auto button or write<br>
Inis column is attendance:<br>
R No. {F5/Type **Puehoff Example 1:**<br> **Puble 1:**<br> **ES/Type}:**<br> **Puehoff Example 1:**<br> **Puehoff Example 1:**<br> **Puehoff Example 2:**<br> **Pues {Type/Button}:**<br> **Pues {Type/Button}:** Figure 100 may type any internal officially the number.<br> **GR No. {F5/Type}:**<br>
Select the specific student GR which is leaving this school, his profile will auto appear after s<br> **Attendance {Type/Button}:**<br>
If you want to a **Example 1:**<br>
the specific student Glance {Type/Button<br>
want to appear his attent<br>
muse {Type/Button}<br>
want to know or appear<br>
{Type/Button}: column is auto generate as usual.<br>
rofile will auto appear after selection<br>
on auto button or write manually. Parameters.<br>
R which is leaving this school, his profile will auto appear after s<br> **Philippe Example 1:**<br>
Button or write man<br> **Philippe 1:**<br>
In this balance in leaving certificate so click on auto button. oo

# **Attendance {Type/Button}:**

Inappear arter selection<br>i or write manually.<br>o button.<br>or select manually. il you want to appear his attendant

rect the specific student GR which is leaving this school, his profile will auto appear a<br>tendance {Type/Button}:<br>you want to appear his attendance in leaving certificate click on auto button or write<br>you want to know or a **{Type Field}:**

**Current Dues {Type/Button}:**<br>
If you want to know or appear his balance in leaving certificate so click on auto button.<br> **Level {Type/Button}:**<br>
If you want to appear his last passing class with grade so click on auto but

![](_page_34_Picture_712.jpeg)

class,

mana ny kaodim-paositra 2002.<br>Ny faritr'ora dia GMT+1.

# School Management System 3.0 (Full) User Manual

# **Overview of Student Module:**

 the feeding in all forms software will generate much kind of student and management reports. Some reports name are listed below you The preview and printout from report menu by date and different filter wise at the time of need.<br>
Yehol Management System 3.0 (Full)<br>
Yehol Management System 3.0 (Full)<br>
Yehol Management System 3.0 (Full)<br>
Yehol Management **Menu-Reports Overview of Student Module:**<br>Pr the feeding in all forms software will generat<br>The preview and printout from report menu by<br>• Daily Students Attendance Summary **Menu-Reports Overview of Student Monumier the feeding in all forms software will <br>It take preview and printout from report<br>• Daily Students Attendance Summary<br>• Students Attendance Register Example 12 Serview of Student Module.**<br>
Per the feeding in all forms software will generate mundum that the preview and printout from report menu by date<br>
• Daily Students Attendance Summary<br>
• Periodic Attendance Summary Frime Teeding in all forms software works<br>
The preview and printout from repo<br>
• Daily Students Attendance Summa<br>
• Students Attendance Register<br>
• Periodic Attendance Summary of Subiect Offer Sheet Printout

- The View and printout from report me<br>
 Daily Students Attendance Summary<br>
 Students Attendance Register<br>
 Periodic Attendance Summary of Stude<br>
 Subject Offer Sheet Printout<br>
 Student Examination Mark sheet Daily Students Attendance Summary<br>Students Attendance Register<br>Periodic Attendance Summary of Stu<br>Subject Offer Sheet Printout<br>Student Examination Mark sheet<br>Student Yearly Result Card • Daily Students Attendance Summary<br>
• Students Attendance Register<br>
• Periodic Attendance Summary of Student<br>
• Subject Offer Sheet Printout<br>
• Student Examination Mark sheet<br>
• Student Yearly Result Card<br>
• Student Perfo
- 
- Students Attendance Register<br>• Periodic Attendance Summary of Stu<br>• Subject Offer Sheet Printout<br>• Student Examination Mark sheet<br>• Student Performance History<br>• Student Performance History<br>• Examination Report of Subiec • Periodic Attendance Summary of Stu<br>• Subject Offer Sheet Printout<br>• Student Examination Mark sheet<br>• Student Yearly Result Card<br>• Student Performance History<br>• Examination Report of Subject<br>• Level wise Examination Repor
- Subject Offer Sheet Printo<br>• Student Examination Mark<br>• Student Yearly Result Card<br>• Student Performance Histo<br>• Examination Report of Sub<br>• Level wise Examination Report
- $\bullet$ Student Examination Mark<br>Student Yearly Result Card<br>Student Performance Histo<br>Examination Report of Subj<br>Level wise Examination Rep<br>Various Certificates<br>Leaving Certificate
- 
- **Student Performance History**
- **Construction Performance Hollon**<br>Examination Report of :<br>Level wise Examination<br>Various Certificate<br>Leaving Certificate<br>Certificate Preview:
- 
- 
- $\bullet$

![](_page_35_Picture_282.jpeg)

# **Available Cleantoch Library Mangement System**

![](_page_35_Picture_283.jpeg)

# $\overline{\phantom{0}}$ <br>Management System 3.0 (Full)<br>Management System 3.0 (Full)

# **Ads On Plug-in:** License".<u>Avanabic</u> amongfromsoftware<br>Ads On Plug-in:

# entered Singleaccessed from the single state of the single state of the single state of the single state of the single state of the single state of the single state of the single state of the single state of the single sta

**able Ads On Plug-in:**<br> **NORK COMPATIBILITY**<br>
purchasing add-on named "Network Compatibility", user will be shifted to "Multi-PC **Ads On Plug-in:<br>
K COMPATIBILITY<br>Chasing add-on named "Network Compatibility", user will be shifted to "Multi-PC<br>Software will be installed & registered in Server (Any one Computer among COMPATIBILITY**<br>THE SERVERT SOMENTIEL TO SOMET STARS THE SOFT MUST A SAMPLE TO SAFET A SAFET OF SAFETH CONTENT OF SHARED WHICH CONTENT AND A FROM SERVERT SOFTWARE folder will be shared which can be accessed from another COMPATIBILITY<br>
Anasing add-on named "Network Compatibility", user will be shifted to "Multi-PC<br>
Software will be installed & registered in Server (Any one Computer among<br>
PC. Single software can be fully accessed from mult License". Software will be installed & registered in Server (Any one Computer among<br>Network), from server software folder will be shared which can be accessed from another<br>connected PC. Single software can be fully accesse er will be shifted to "Multi-PC<br>ny one Computer among<br>can be accessed from another<br>lltiple PCs at single time. Data<br>Il as other PCs will be updated.

softwareispasswordforaccess

![](_page_36_Figure_6.jpeg)

 software is secured by password protection. Any person having password for opening ER ENVIRONMENT<br>
Ware is secured by password protection. Any person having password for opening<br>
Can get access to any function of software. We also offer advance security system ENVIRONMENT<br>
A USER ENVIRONMENT<br>
Software is secured by password protection. Any person having password for opening<br>
The can get access to any function of software. We also offer advance security system<br>
"Multi-User Enviro TI-USER ENVIRONMENT<br>software is secured by password protection. Any person having password for or<br>are can get access to any function of software. We also offer advance security :<br>l "Multi-User Environment". Through this, A

![](_page_36_Picture_9.jpeg)

![](_page_36_Figure_10.jpeg)

# School Management System 3.0 (Full) User Manual

# **Menu-System Utilities:**<br>Menu-System Utilities:<br>antouch.com.pk<br>**enu-System l**<br>sst menu of soft<br>**Setup** leet Martin

is last menu of software and it<sup>i</sup>s containing all following heading, it depends on software nature.<br>This is last menu of software and it<sup>i</sup>s containing all following heading, it depends on software nature. This is last menu of software and it's containing all following heading, it depends on software nature.

## **System Setup**

**Example System Utilities:**<br>
is last menu of software and it's containing all following heading, it depends on software nature.<br> **Example 2008**<br>
a Setup contain more software Starting Password. Default Account & Types whic **Last Menu-System Utilities:**<br>This is last menu of software and it's containing all following heading, it depends on softv<br>System Setup<br>The option gives to change Software Starting Password, Default Account & Types which u **Example 2016**<br> **Setup**<br> **Setup**<br> **Setup**<br> **Setup** ontast mema or soleware and it is containing an ronowing neading, it depends on soleware<br>
em Setup<br>
option gives to change Software Starting Password, Default Account & Types which used<br>
option allows to you enter name of **<u>Setup</u><br>Example Setup**<br>Bends and fields to give us<br>**Cy Setup**<br>Records<br>**All Records** The option gives to change Software Starting Password, Default Account & Types which used by the software internally. This may contain more<br>important fields to give user ability to work in customization environment not fix important fields to give user ability to work in customization environment not fixing.

# **Currency Setup**

## **Delete All Records**  $\frac{1}{100}$

protection in registered version. Password provided by us to the authorized person only. This is very sensitive option so use it on your protection in registered version. Password provided by us to the authorized person on mappreaded net<br>**Currency Setu**<br>This option all<br>**Delete All Red**<br>Use of this pro<br>password pro<br>own risk. **Indexergal Exercise 19 Second**<br>**Ill Records**<br>is process will delete all Data which is<br>d protection in registered version. Pas<br>**Indexes/ Repair & Maintenance:** wo specifications to you cheer name of carrency (e.g. Donar ) cent, happer) i also Ere.)<br>Lette All Records<br>assword protection in registered version. Password provided by us to the authorized person only. This is very sensi Francessimity of this process will delete all Data which is entered by you in software without any kind of backup file. Generally the option provided with<br>First protection in registered version. Password provided by us to own risk.<br>Rebuild Indexes/ Repair & Maintenance:

For this process in detect an odd which is entered by you in software winded any and or beautiful meta-calculation so use it on your password protection in registered version. Password provided by us to the authorized pers risk.<br>**ild Indexes/ Repartion in Allen<br>are using Netwo<br>Network Disable<br>ocessing report a<br><b>Backup** The use of **Repair & Maintenance:**<br>
in the using Network Disabled Package then you don't have to click that option, it automatically proceed on starting software but you are<br>
in the using Network Disabled Package then you If you are using Network Disabled Package then you don't have to click that option, it automatically proceed on starting software but you are If you are using Network Disabled Package then you don't have to click that optic<br>using Network Disabled Package then you must click this option each week, it de<br>for processing report and calculation. This option also incr Network Disable<br> **Restore**<br> **Restore**<br> **Restore**<br> **Restore** 

# Data Backup

This is password protected option. Password provided by us at the time of registration to the authorized person. This process will delete all<br>This option used to make backup copy of all your entered data. Backup in Compres Data Backup<br>Data Backup<br>This option used to make backup copy of all your entered data. Backup in Compressed File & Un-Compressed Files options available<br>packages. You can make backup of your data to any media where you wan **Scheme**<br>
ption used to make backup<br>
ges. You can make backup of<br> **Restore**<br>
password protected option<br>
at data without any kind of k<br> **Scheme Selection** packages. You can make backup of your data to any media where you want.

# Data Restore

option asset to make backup copy or an your chiefced data. Backup in compressed the conference only these promptesses the set all ages. You can make backup of your data to any media where you want.<br>Is password protected op Restore<br>is password protected option. Password provided by us at the time of<br>that data without any kind of backup and restore data from said location<br>Scheme Selection<br>ption available in latest projects only. The option use

١d regisere<br>In (path<br>Ilmost a<br>You